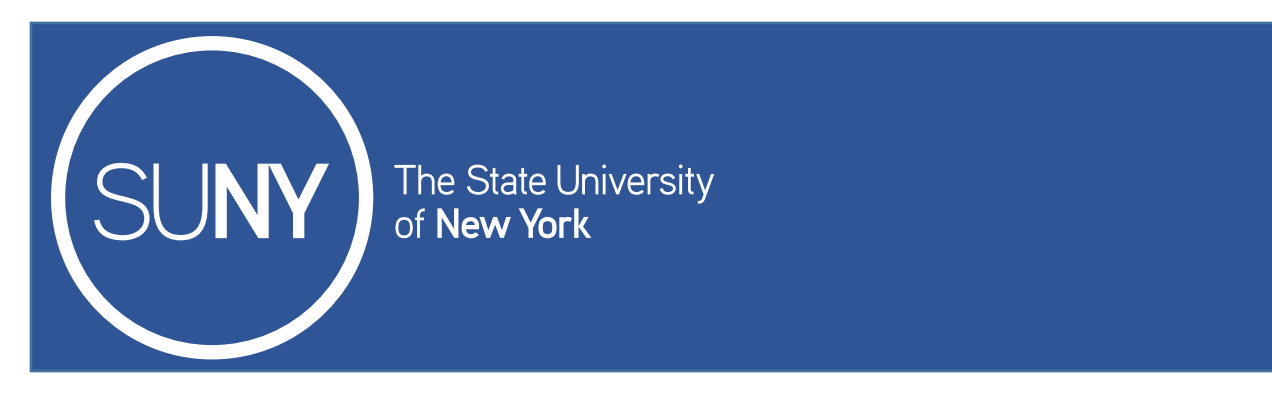

# **SUNY System Administration**

*Office of Institutional Research and Data Analytics*

# **SIRIS Submissions Review Manual**

# **as of January 29, 2019**

*Questions? Comments? E-mail IR@suny.edu*

# **Table of Contents**

# Contents

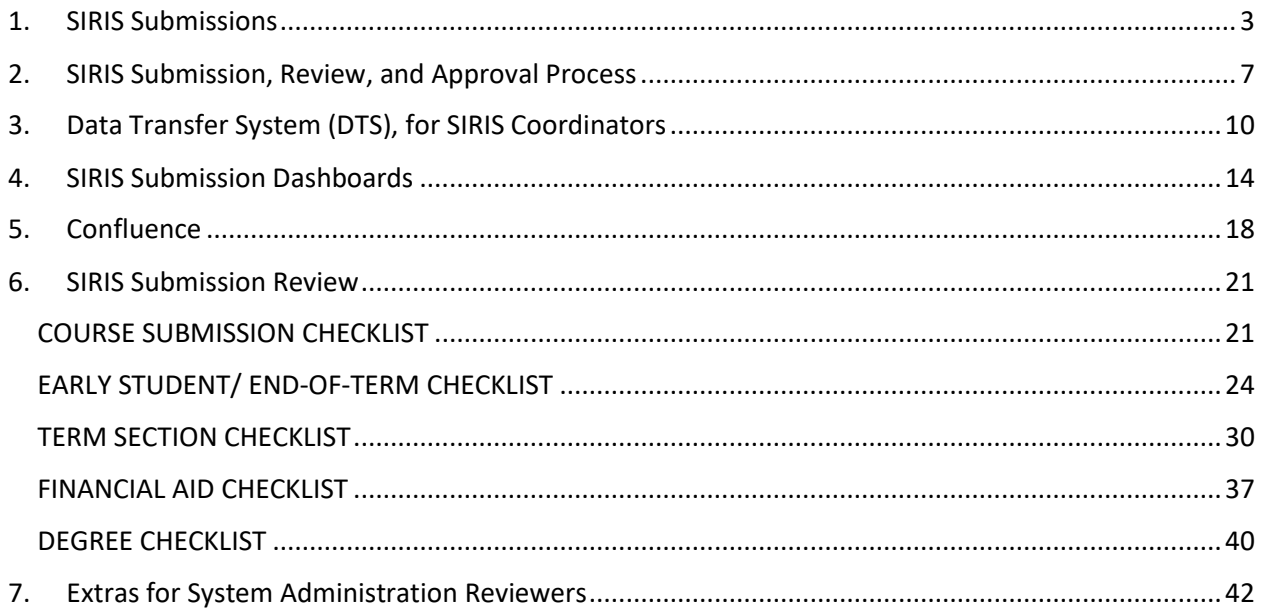

#### **1. SIRIS Submissions**

<span id="page-2-0"></span>Campuses use SUNY's Institutional Research Information System (SIRIS) to transmit to SUNY System Administration the following eight primary data submissions used for different reporting and analysis purposes:

**(1) Course -** This submission communicates basic information about the courses reported in Term/Section, such as title of the course, course ID, credits, and course CIP code, among others. If a campus has no new courses to report or no updates to existing ones, a submission is not required. Consequently, there is no specified locking deadline for the submission. But to avoid fatal errors, if a campus has changes to courses that are reflected in Term/Section, a Course Data Submission must be submitted and approved before the Term/Section can be locked.

**(2) Early Student –** This submission communicates characteristics of all the students enrolled in a campus during the fall and spring terms. An Early Student submission is required mid-way through the fall and spring academic terms. The submission provides a common, consistent data source for internal reporting, public disclosures about student headcounts and characteristics, planning and policy initiatives, and submitting headcount reports to federal and state agencies (i.e. IPEDS and NYSED, respectively). The Early Student submission is generally considered to be the source of SUNY's official (fall) headcount, sometimes also referred to as "census date" enrollment.

Campuses report enrollments in course sections that have a census date on or before October 15th to summarize fall enrollments. October 15th corresponds to the IPEDS census date for reporting fall enrollment, which is why SUNY System Administration adopted this date as the cutoff for summarizing the Early Student submission. For the spring term, March 15th is the census cut-off date.

In the Early Student submission, campuses report students who are enrolled in and attend at least one course section as of the applicable census cut-off date. For these students, campuses report all valid enrollments associated with the academic term, including courses that have yet to reach a census date. Students withdrawing before a section's census date are **not** to be reported. Students who may have registered for attendance but do not actually attend classes are also **not** to be reported.

Example: A student registers in five courses for the fall academic term, each carrying three credits. The student drops one of the five courses before that course section's census date. The census date for three of the remaining courses occurs on or before October 15th, and the census date for the last remaining course occurs after October 15th. In the Early Student submission, the campus reports this student as enrolled in four courses for a total of 12 credits — the three courses whose census date has passed and the one whose census date has yet to come. Enrollment activity for the course that was dropped before the census date is not reported.

**(3) End-of-Term (EOT) Student -** Campuses submit an EOT Student submission in conjunction with a Term/Section submission, after each fall, winter, spring, and summer term has been completed. The formats of the Early and EOT Student submissions are identical, but the data in the EOT Student submission may differ slightly due to the later timing. For example, students enrolled solely in late-starting sections would be expected to be seen in EOT Student but not in Early Student. As with Early Student, students withdrawing before a section's census date are **not** to be reported. Students who may have registered for attendance but do not actually attend classes are also **not** to be reported.

SUNY System Administration will not typically use EOT Student information for official representations of fall or spring headcounts. However, SUNY System Administration will use EOT Student data to address questions in regards to "beyond fall census" enrollment and/or academic outcomes, frequently in combination with Term/Section data. Also, state and federal agencies ask colleges to report unduplicated students and credits hours for an entire academic year, and the EOT submissions will be used for those reporting requirements.

EOT Student needs to be submitted immediately prior to the corresponding Term/Section submission, as the Term/Section edits check for matching student records in EOT Student. If a matching record isn't found, an error will be generated. At that point, the campus will need to either go back and add the student to EOT Student or remove the student from Term/Section.

Campuses should not lock their EOT Student submission until Term/Section is also ready to be locked. Both submissions should be locked at the same time.

**(4) Term/Section -** Campuses submit a Term/Section data submission after the close of each reportable academic term (fall, winter, spring, summer) in which instruction occurs. This submission contains the final disposition of the enrollments during an academic term.

In the Term/Section data submission, campuses report the active enrollments in a course section as of that section's census date. Withdrawals from a course initiated by the student after the census date should be included, but withdrawals before the census date are **not** to be included. Students who may have registered for attendance but do not actually attend classes are also **not** to be reported.

A section's census date is defined as twenty-one days after the course's start date but no earlier than when '20% of the classwork' has been completed. Campuses are to apply this policy to each course section taught and report the census date for each course section included in the Term/Section data submission.

In addition to a number of various analyses, the information in this submission, in conjunction with the corresponding EOT Student submission, is used by SUNY System Administration to calculate official AAFTE and thus directly impacts state support for Community Colleges.

**(5) Financial Aid -** Campuses' submission of Financial Aid data includes student level Financial Aid and Cost of Attendance (COA) information and is submitted once a year after the academic year

has ended. This submission is mostly populated with information students submit to the federal government as part of their Free Application for Federal Student Aid (FAFSA). This submission may include students who have or do not have an Institutional Student Information Record (ISIR) and/or those who did or did not enroll. At a minimum, campuses should include every enrolled student who was awarded and/or received financial aid in any category for the Award Year. In addition to various analyses, the uses of this submission include responding to IPEDS' Student Financial Aid survey and preparing the SUNY Net Price Calculator.

**(6) Student Revenue -** Campuses submit a Student Revenue data submission once a year, which includes detailed information about the revenue charges made to students by the campus.

**(7) Degree –** Nearly all campuses submit a Degree submission two times a year. One submission includes the credentials awarded from fall to spring, and another submission includes the summer awards. For a very small number of campuses, only a fall to spring submission is made. Details about the academic program, award level, accumulated credit hours, and grade point average at graduation are part of this submission. The Degree submission provides a common, consistent data source for internal reporting, public disclosures about SUNY graduates and their characteristics, planning and policy initiatives, and submitting official degree and graduation rate reports to federal and state agencies (i.e. IPEDS and NYSED, respectively).

**(8) Student Information Survey –** This survey was begun in Spring 2016 and focuses on a select set of student characteristics that were traditionally not collected at the system-wide level. The survey includes questions on first-generation status, on- and off-campus employment, sexual orientation, gender identity, disability status and related support services received, and whether a student is active in the military or a veteran. Students see this survey at the end of each semester's registration process. A student's responding to this survey is voluntary, and each one of the questions includes an "I prefer not to respond" option. The results of this survey will be used to look at outcomes over time to inform student support efforts.

#### **SIRIS Submission Schedule**

<span id="page-4-0"></span>All campuses have the same deadlines for locking their SIRIS submissions (see SIRIS Submission Schedule below). However, the frequency of submissions varies by type of submission and campus. For example, Early Student is submitted for both the fall and spring terms while Financial Aid is submitted just once a year for the entire preceding academic year. For other submissions, such as EOT Student and Term Section, the frequency of submissions varies by campus as not all the campuses have a winter term.

## **SIRIS Submission Schedule**

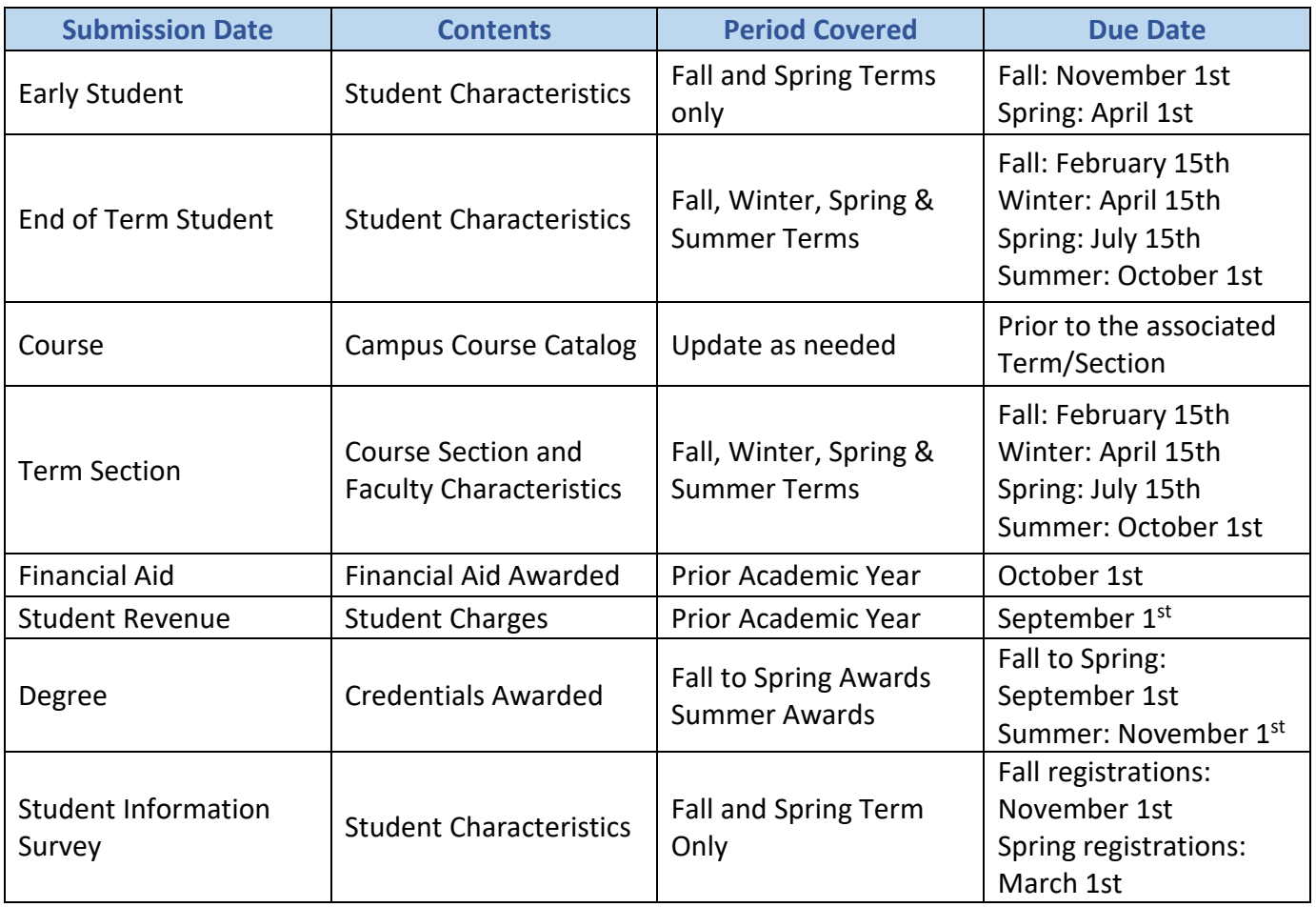

#### **2. SIRIS Submission, Review, and Approval Process**

<span id="page-6-0"></span>The SIRIS submission, review, and approval process involves both the campus and a representative from SUNY System Administration's Office of Institutional Research assigned to review campuses' submissions (a.k.a. SIRIS Coordinator). The flowchart below displays the different steps of the SIRIS submission, review, and approval process.

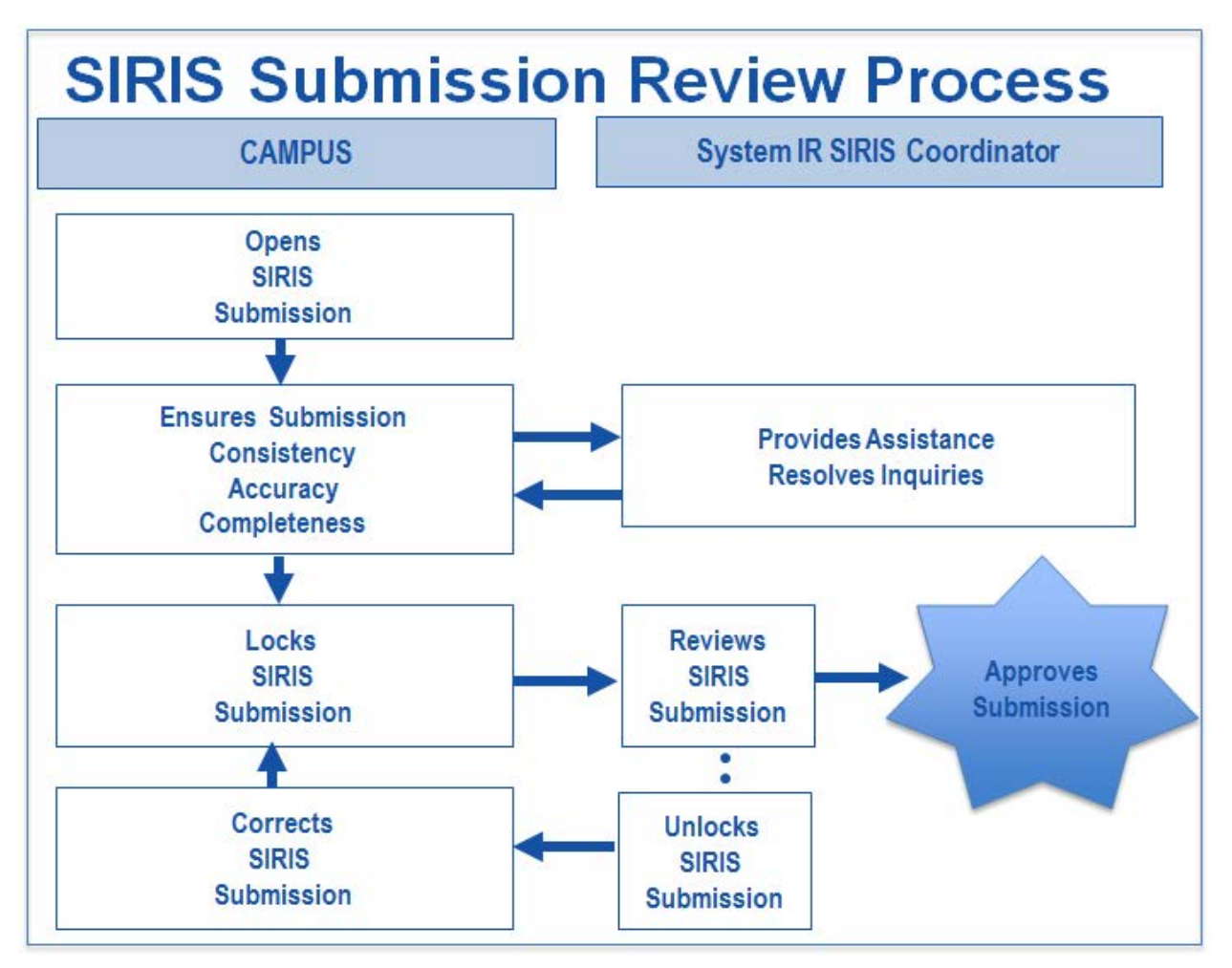

**Open SIRIS Submission -** Campuses should be aware of the due dates for the different submissions [\(due dates\)](#page-4-0) and start working on submissions ahead of time so that the deadline is met. **We recommend campuses start working on the submission at least one month in advance of the due date** so that there is enough time to review the data for consistency, accuracy, and completeness.

**Ensures Submission for Consistency, Accuracy, and Completeness -** Campuses are primarily and ultimately responsible for the data quality and accuracy of their submissions and should conduct a thorough review of each submission before locking. SIRIS coordinators are available to provide assistance and resolve inquiries that may arise throughout the submission process. Campuses are encouraged to contact their SIRIS coordinator early in this process to help resolve issues that

may arise. In addition, campuses should be in contact with their IT support division to resolve technical issues that SIRIS Coordinators cannot address. Campuses using offerings from Ellucian's product line (e.g. Banner) can contact the Student Information and Campus Administrative Systems (SICAS) Center for additional technical support.

#### **SICAS Contact Information**

State University of New York SICAS Center, Lee Hall Oneonta, New York 13820-4015 (607)436-2029 [sicascen@oneonta.edu](mailto:sicascen@oneonta.edu) (607)436-2038 (FAX)

When communicating with SICAS, keep in mind that they commonly use the following acronyms when referring to the different submissions:

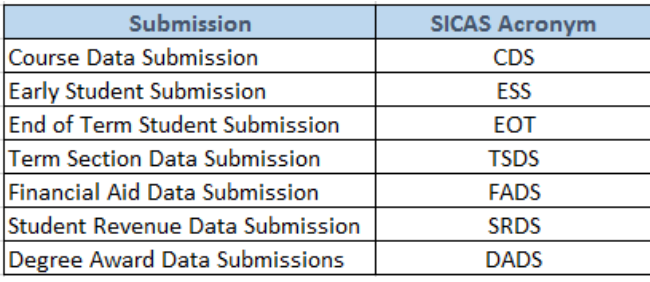

The first step for improving the data quality is resolving all the fatal errors returned by the system. Submissions cannot be locked unless all fatal errors have been resolved. If at all possible, errors should be resolved on the campus's local system so that the errors do not appear in future submissions.

Warning errors alert campuses of potential problems with data completeness and quality. Campuses should review the warnings returned by the system and address warnings that compromise the data quality and limit the usability of the data. For example, a large number of students with missing/unknown race/ethnicity is an issue because SUNY relies on this information for many reports/analyses and is also required to submit this data to IPEDS and NYSED. Although not every single warning has to be necessarily addressed, campuses should make a conscientious effort to minimize warnings that compromise data quality.

Campuses should also review the dashboards created in Oracle BI for each submission [\(see](#page-13-0)  [section 4\)](#page-13-0). These dashboards were designed by System Administration to help both campuses and SIRIS coordinators identify potential data quality issues. Note that some of the issues identified by reviewing the dashboards may or may not appear as an error/warning. For example, the **exceptions** and trend reports from the dashboards may expose problems with the data that do not result in system warnings. Campuses are expected to gradually increase the quality of the data by reducing the frequency of certain warnings. See [section 6](#page-20-0) [o](#page-20-0)f this document for a

description of the potential issues SIRIS Coordinators look for when evaluating the dashboards and warnings of each submission.

**Lock SIRIS Submission –** Once the campus has carefully reviewed the submission and feels confident with the quality and accuracy of the data, the submission can be locked. At this point, the SIRIS Coordinator reviews the locked submission. SIRIS coordinators are expected to review the overall reasonableness of the data by inspecting the dashboards and evaluating the warnings (Se[e section 6\).](#page-20-0) If needed, SIRIS coordinators will contact campus with concerns/questions about the submission. When revisions to the submission are required because potential data quality, completeness, and/or reasonableness issues are identified, the SIRIS coordinator will unlock the submission and request that the campus resolve the issue. Before requesting/suggesting revisions, SIRIS coordinators assess the burden associated with the revisions and weigh the benefits of the revisions, keeping in mind the types of data requests and analyses typically needing to be addressed. Campuses then lock the submission again after making the necessary corrections.

**Approve SIRIS Submission -** Once the SIRIS coordinator is satisfied with the data quality and reasonableness of the submission, he/she approves it. At this point, the data are considered official and corrections or updates to the submission are no longer accepted. Approved submissions are exported to the data warehouse overnight.

## <span id="page-9-1"></span>**3. Data Transfer System (DTS), for SIRIS Coordinators**

<span id="page-9-0"></span>DTS is an in-house application that allows for the on-line transmission, viewing, and locking of SIRIS data. The hyperlink to access DTS can be found at the Academic Services tab of the Employee Services Portal (see below).

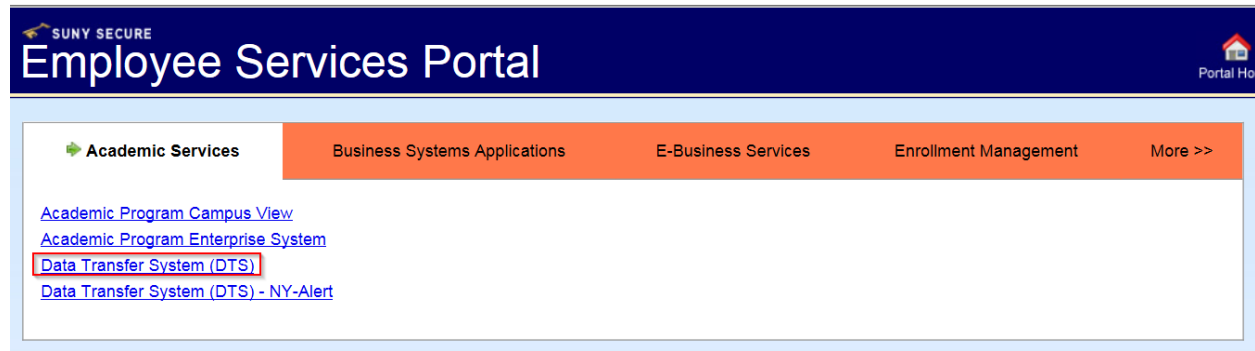

After selecting the submission you want to review, you will see a screen displaying additional information about the submission. This screen includes details about the frequency of warnings and fatal errors of the submission. You can see a list of the records that have a particular warning by clicking on Edit of the warning you want to explore further.

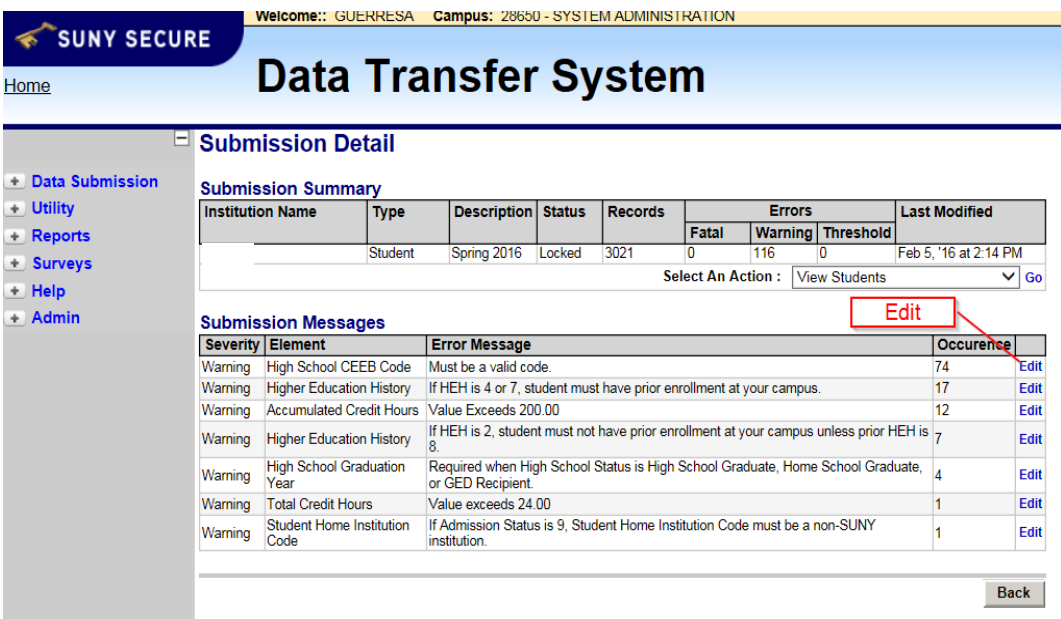

Now you can click on Select to see more details of the record with the warning that you want to further investigate.

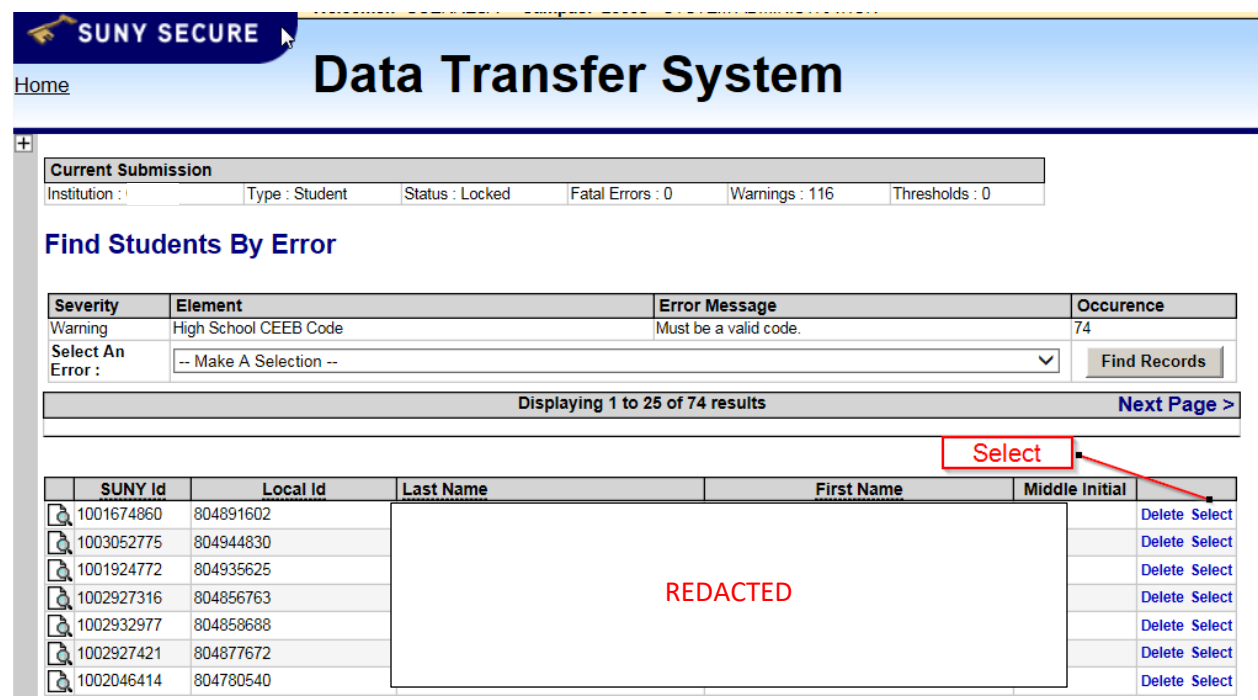

The screenshot below shows details of the record selected. On the top of the screen, you can click on Click to show all errors for a list with details of all the errors associated with the record you are viewing. In this case, the error is that the High School-CEEB field has "000000" which is an invalid high school code.

<span id="page-11-0"></span>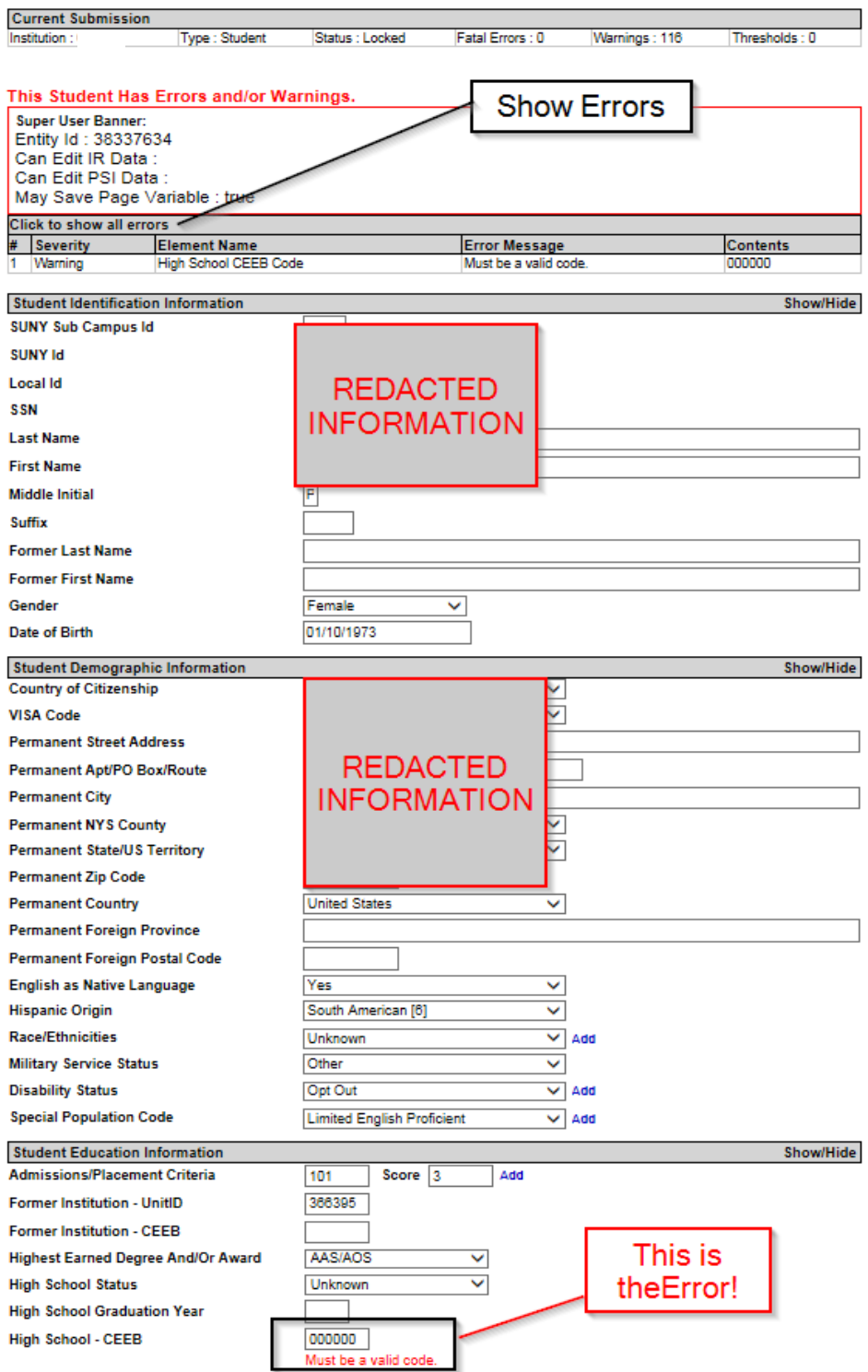

**Search for records -** Another way to find particular records you want to review is by using the search function. To access this function go back to the Submission Detail screen, select "View Students" on the Select An Action drop-down menu, and click on Go.

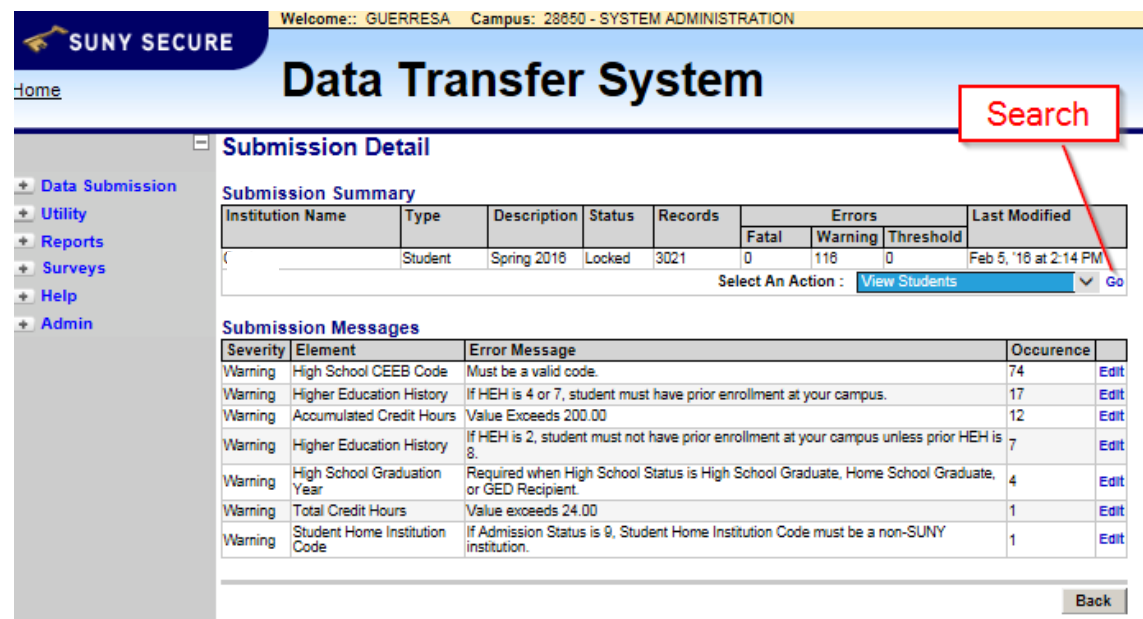

On the Find screen, click on the box next to the field you want to search, type what you want to search (e.g. SUNY ID Number), and click find records. This will take you to a screen that lists the results of your search and allows you to explore the details of the records found. Note that all the submission have a similar screen to search for particular records (e.g. Term/Section you can search for Sections).

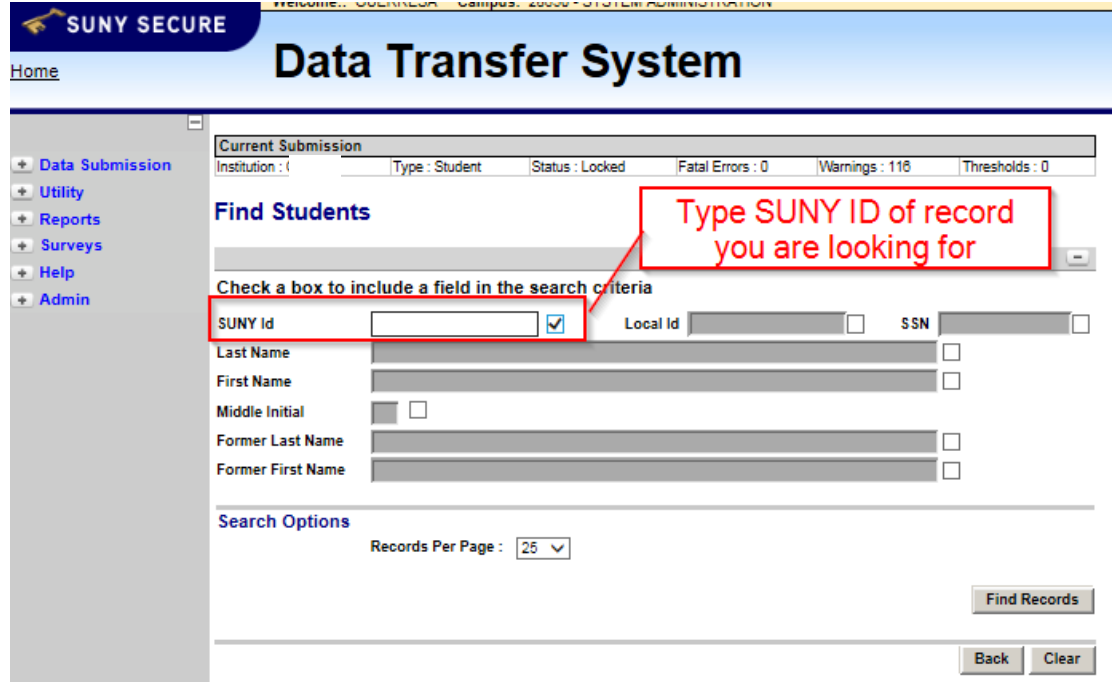

#### **4. SIRIS Submission Dashboards**

<span id="page-13-0"></span>System Administration has designed dashboards to help campuses and SIRIS coordinators review submissions. To access the SIRIS Submission dashboards go to https://www.suny.edu/analytics/, click on dashboards, and scroll down to the dashboard of the report you are reviewing:

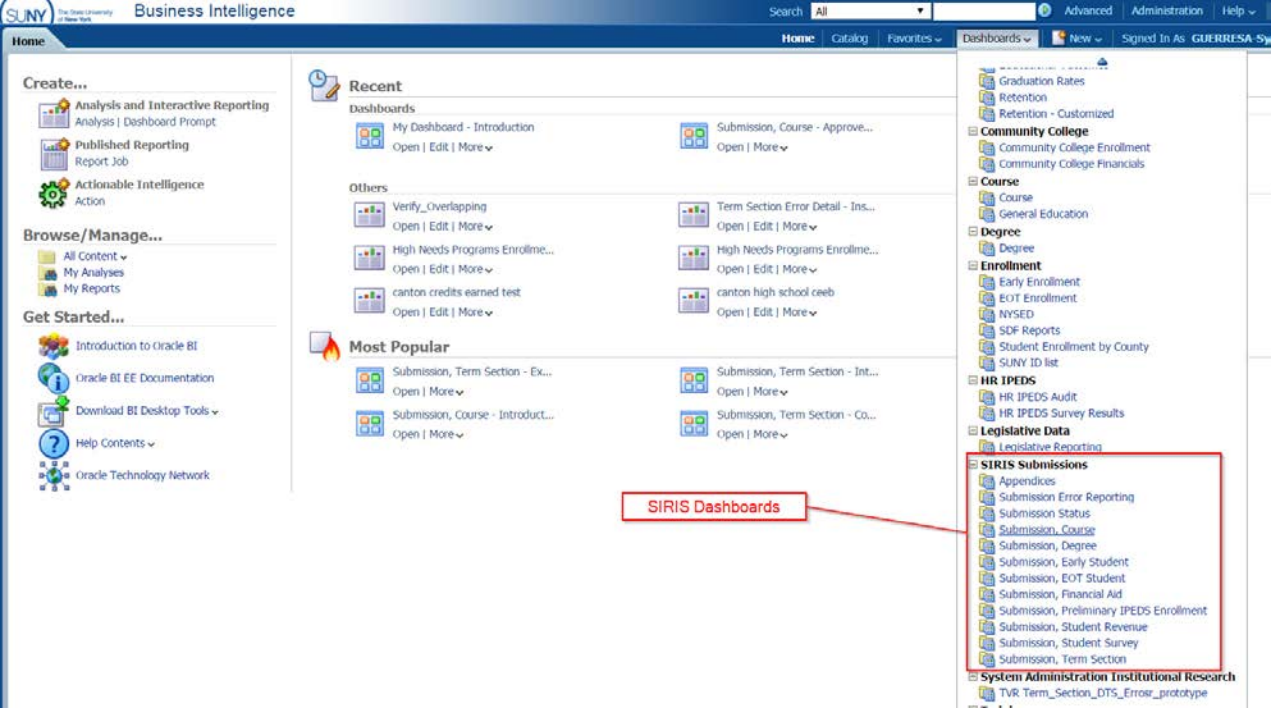

Each dashboard contains several tabs with different reports meant to facilitate the review process. The first tab of every dashboard is an Introduction that provides a brief explanation of the reports contained in the different tabs.

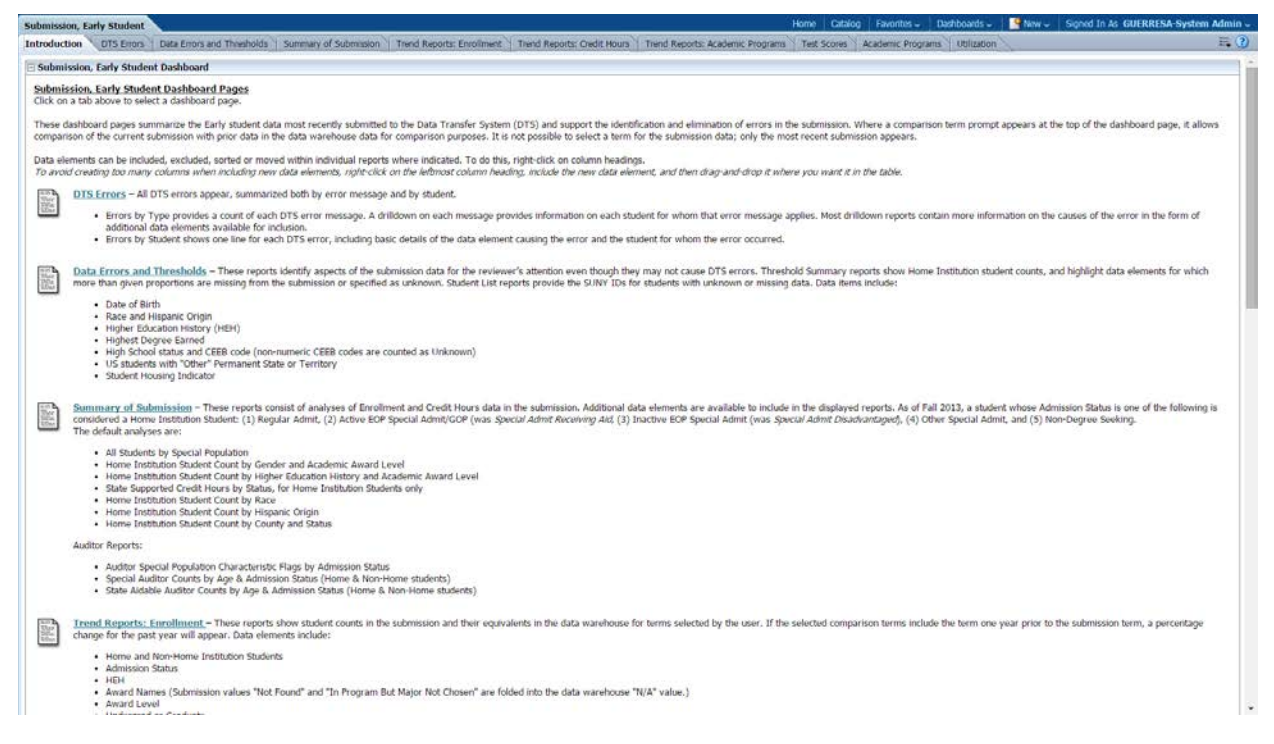

Once you select the tab you want to review, you will have to make some selections about what you want to review (e.g. Campus Name, Submission Term). Note that Campuses can only see their own data. Make sure you click on Apply after you make the selections.

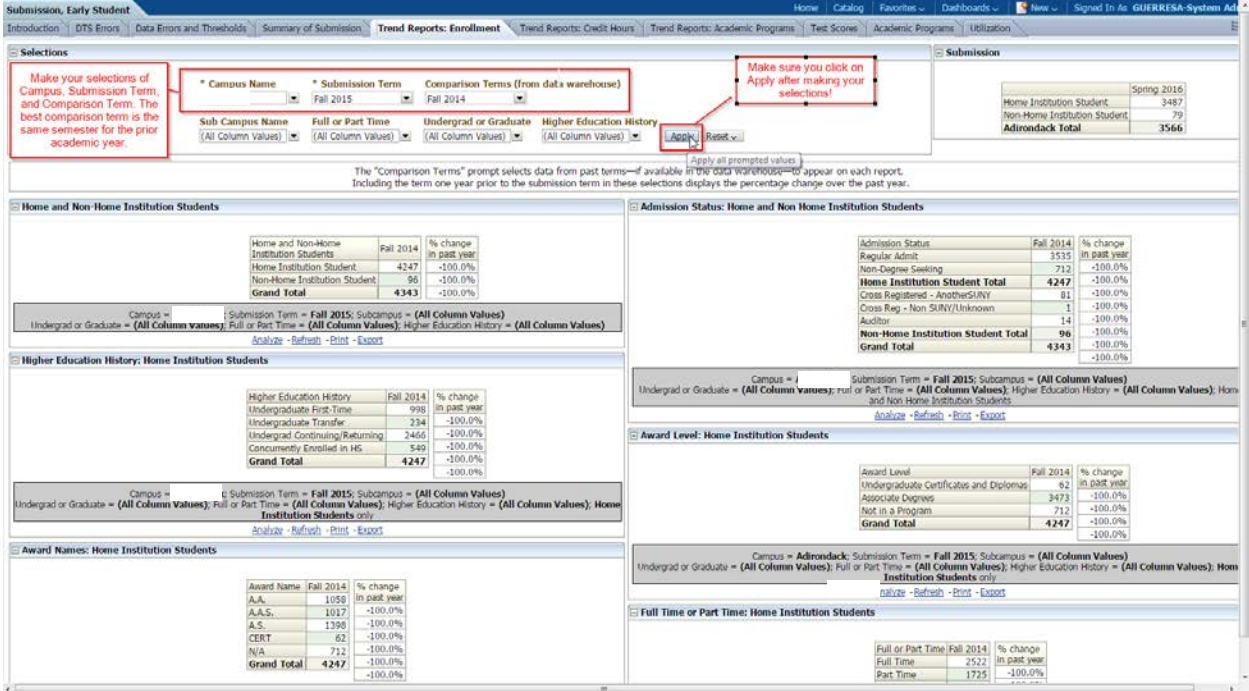

You can see the same Error information that appears on DTS by clicking on the Error Reports tabs. The advantage of looking at the errors in the Dashboard is that you can click on the error and get a report with all the records that have the warning.

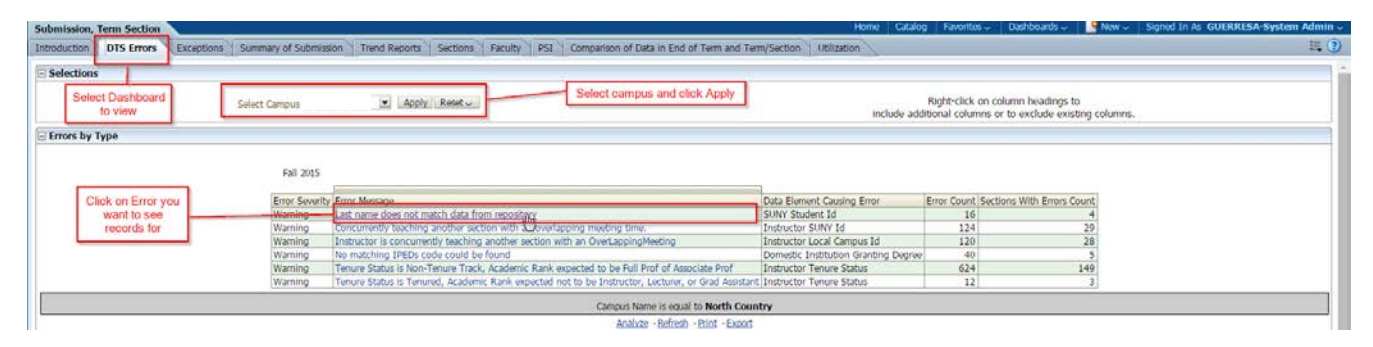

Here is another example of a different tab where there are more Selection options. This is a screenshot of the Courses Dashboard, Comparison Reports Tab

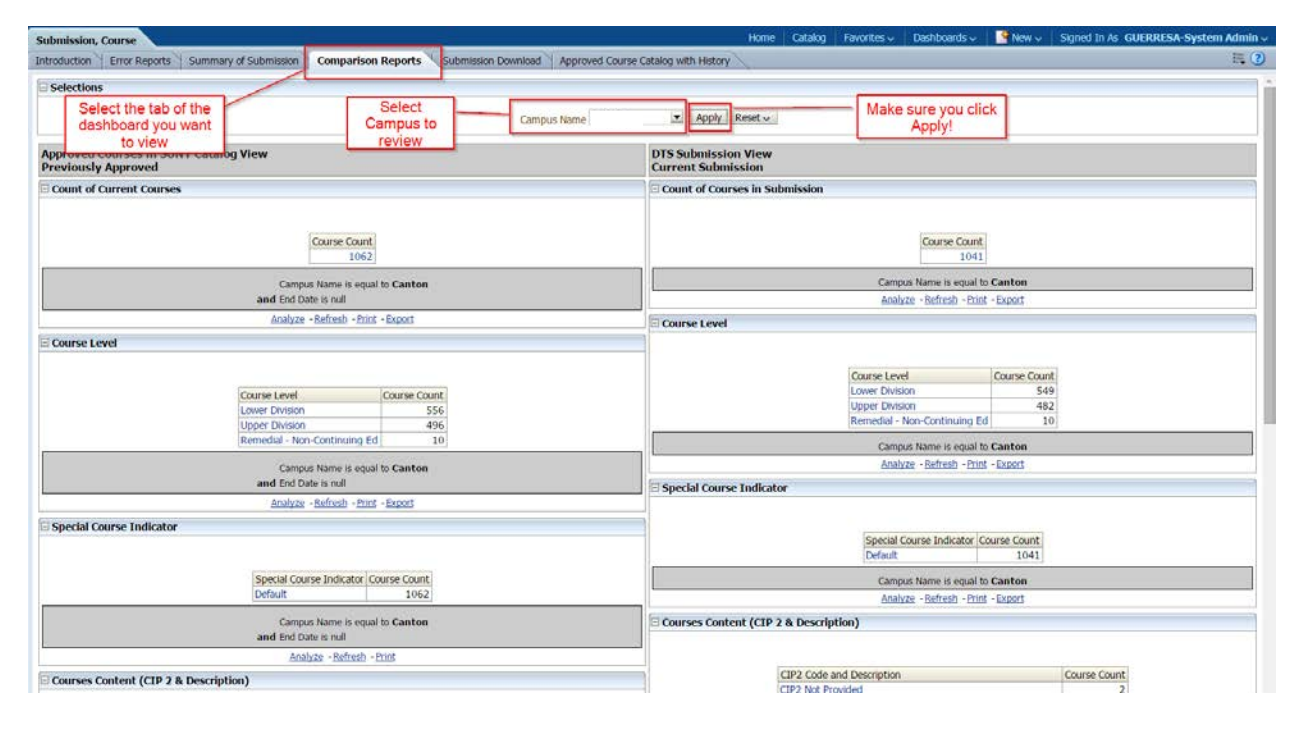

Many dashboards contain a Tab called **Exceptions.** The reports on the Exceptions tab identify aspects of the submission data for the reviewer's attention even though they may not cause DTS errors [\(See section 6](#page-20-0) for more details of some of the exceptions).

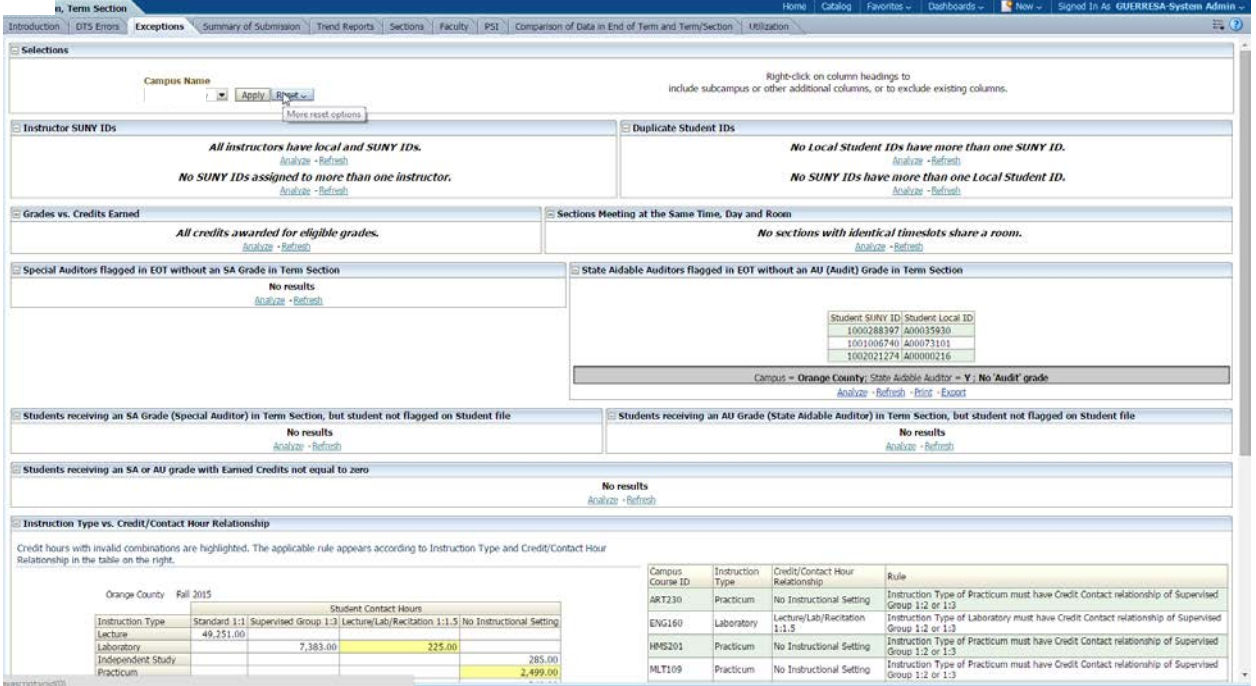

In addition to a dashboard for each type of submission, there is a dashboard that compiles all the error reports of all the Campus submission. The Submission Error Reporting Dashboard is useful for quickly looking at the submission errors and the corresponding details. The screenshot bellow shows how the summary of the Early Student Submission Error Reporting looks like. Users can click on the error message to obtain detail about the records that are causing the error.

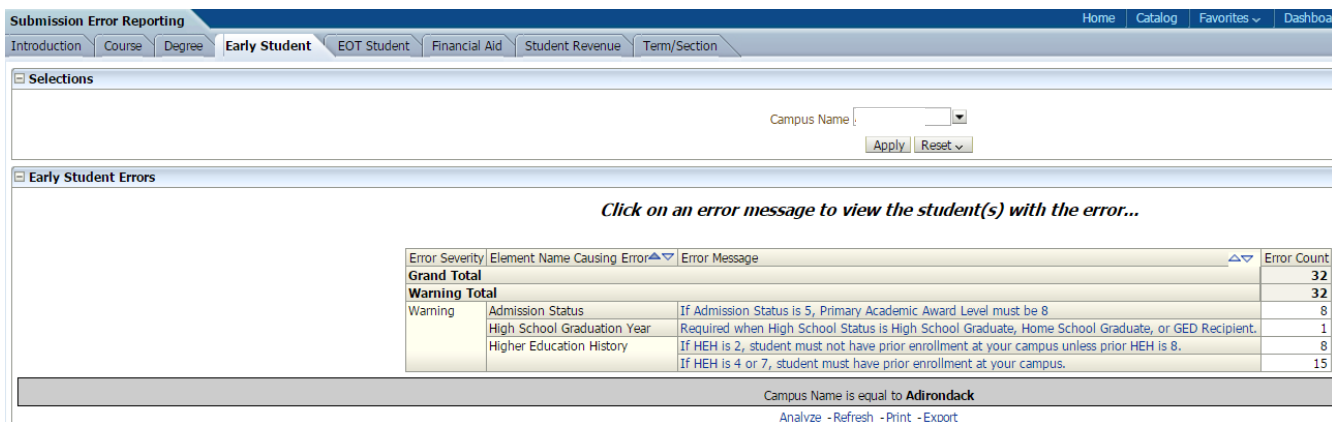

#### **5. Confluence**

<span id="page-17-0"></span>Confluence is a team collaboration service where System Administration posts important reference documents and updates about SIRIS. Follow the link below to access the Confluence webpage: <https://confluence.itec.suny.edu/confluence/display/cs2/Home>

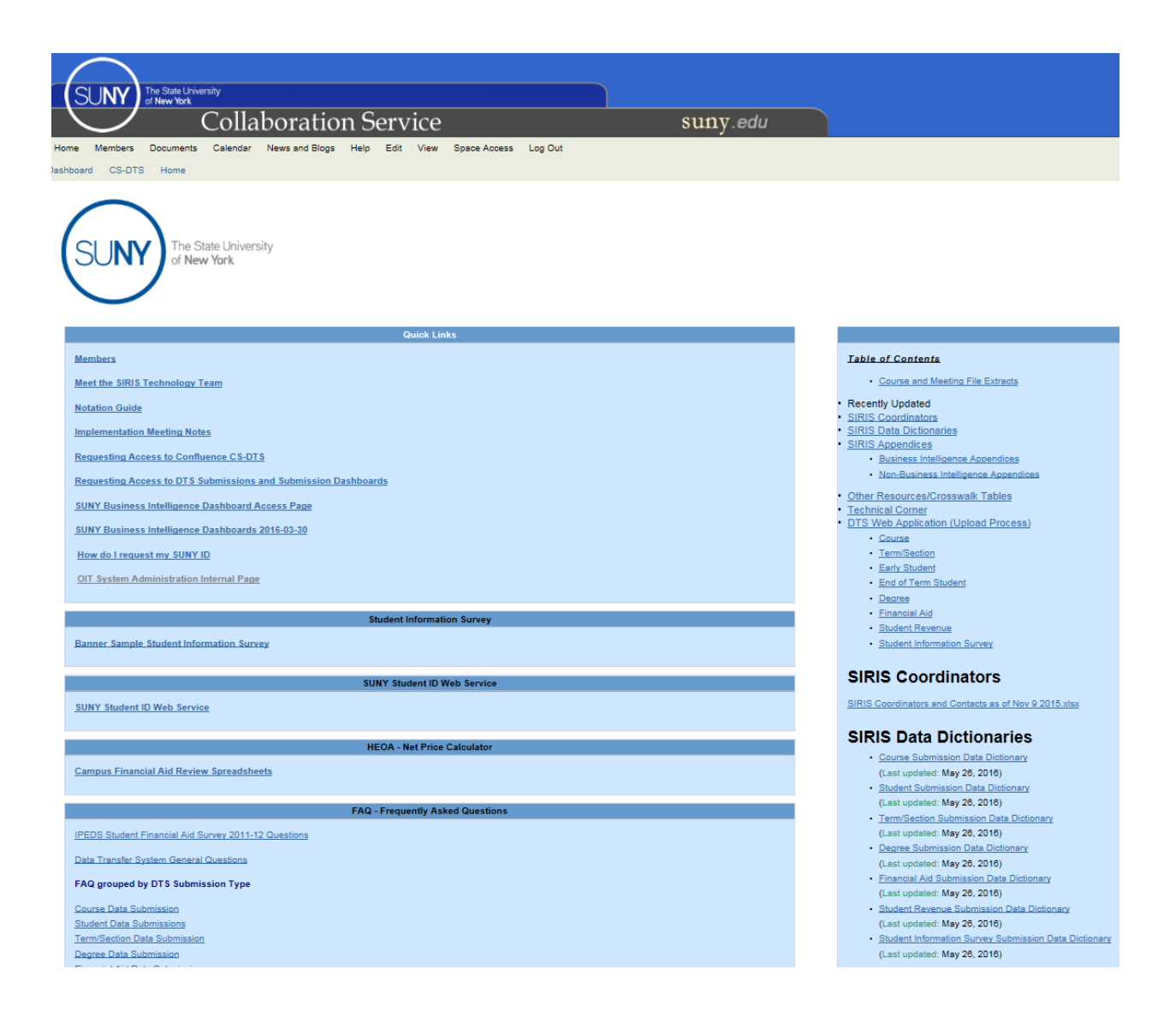

Some of the most useful set of documents included in Confluence are the **SIRIS Data Dictionaries** that can be found under the SIRIS Project Documents box and include detailed information of every element included in the submissions as well as descriptions of the different fatal errors and warnings. See below an example of how the information of one element (race category) looks like in the data dictionary.

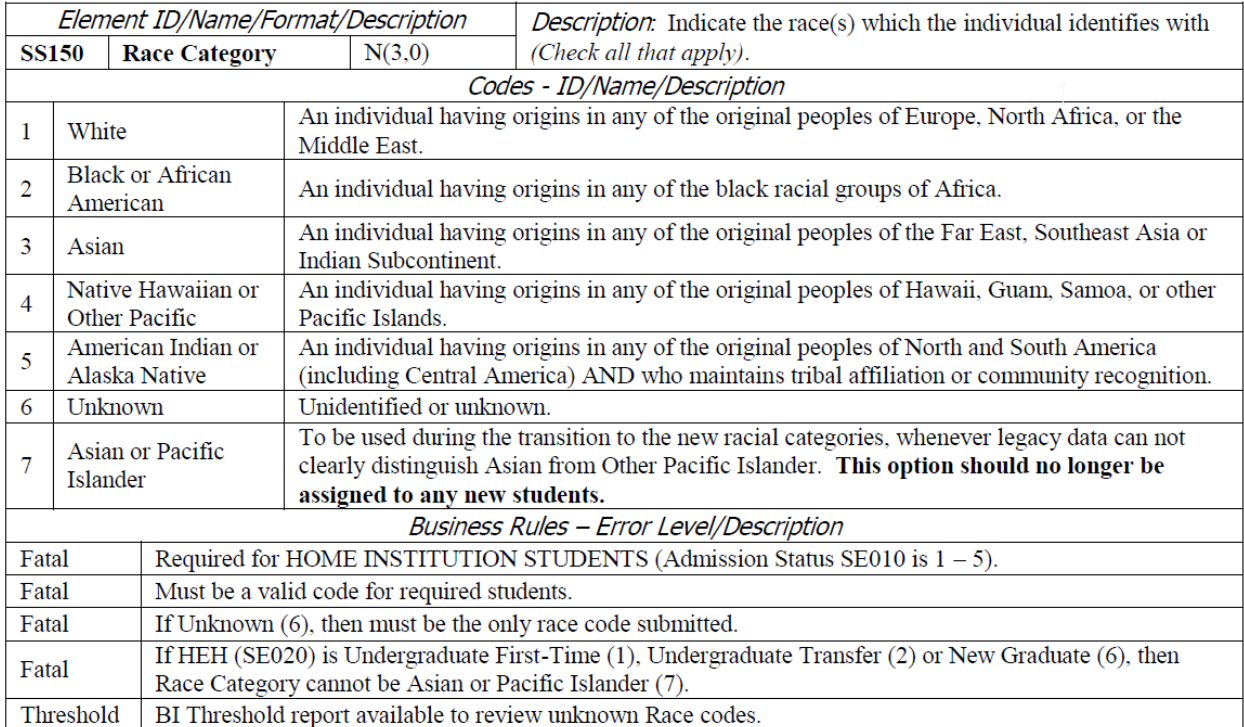

Confluence also includes a compilation of **Requirements Documents/Memos** distributed by System Administration to Campuses with information about updates and changes to SIRIS.

Another useful resource is the Glossary of Terms that can be found under the **System Administration Institutional Research Office** box. This document is a compendium of data definitions that guide reporting.

There is also a **FAQ- Frequently Asked Questions** section that includes answers to questions about IPEDS Financial Aid, DTS, and each of the submissions.

Confluence also includes hyperlinks to the **SIRIS Appendices**. Note that while some of the appendices can be accessed through **BI**, others are linked as flat electronic copies.

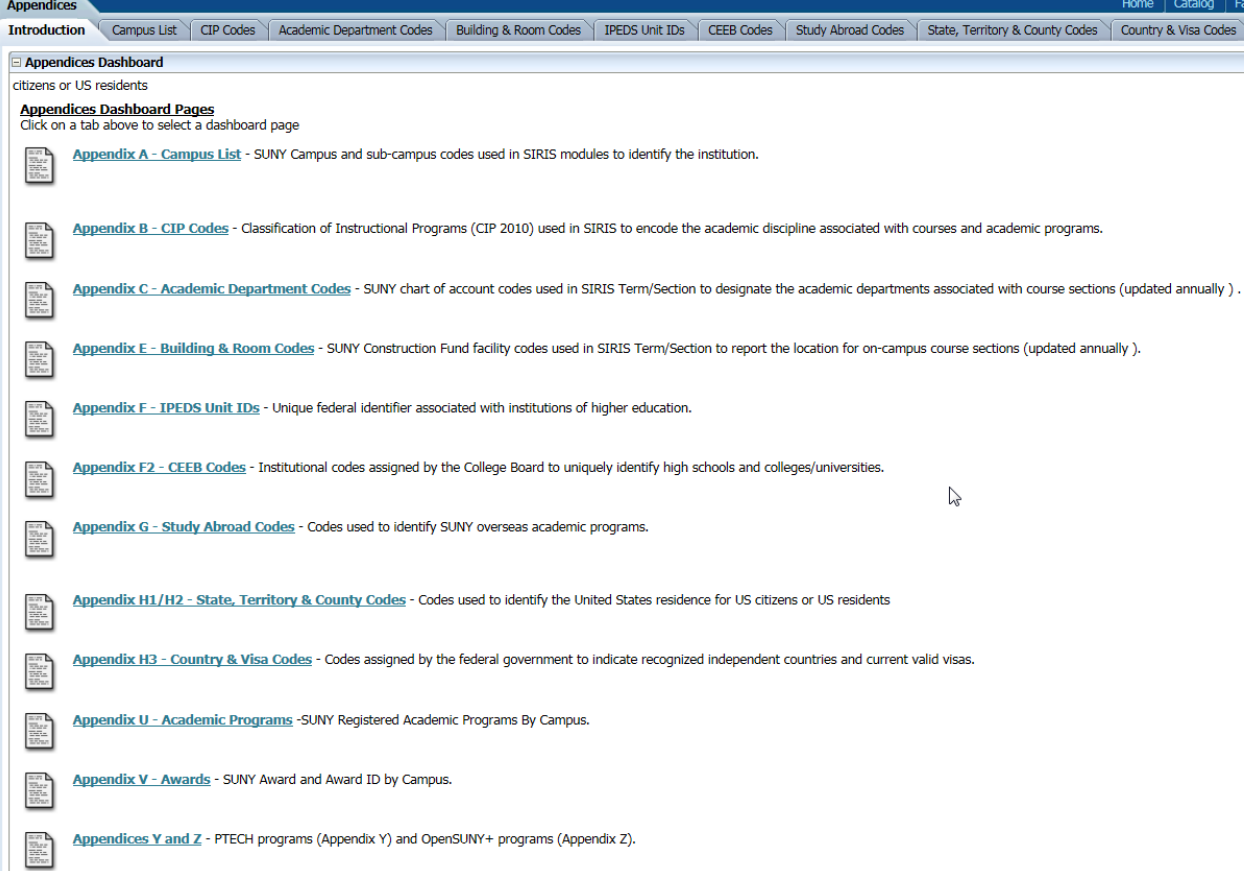

#### **6. SIRIS Submission Review**

This section includes Checklists of what SIRIS Coordinators are expected to look for when reviewing submissions. Note that these checklists are meant to guide the review process and *are by no means exhaustive*. There are data issues that are not listed in these checklists, and SIRIS coordinators and campuses are expected to use common sense when reviewing the data and address issues that compromise the data. Campuses should also make an effort to increasingly improve the quality and completeness of the data submitted.

<span id="page-20-0"></span>This section is divided by type of SIRIS submission and includes checklist for each type describing what Campuses' staff and System Administration's SIRIS Coordinators are expected to look for in the different dashboards when reviewing a submission. There is a checklist for each submission that describes the specific points of review for the different tabs included in the dashboards. Examples are presented for some of the types of issues that are commonly found. Note that some issues found may require running queries in BI or looking at the details of individual records to determine if the issue compromises the quality of the submission. Campuses and SIRIS Coordinators are advised to review the different dashboards in the order they appear in the checklist.

<span id="page-20-1"></span>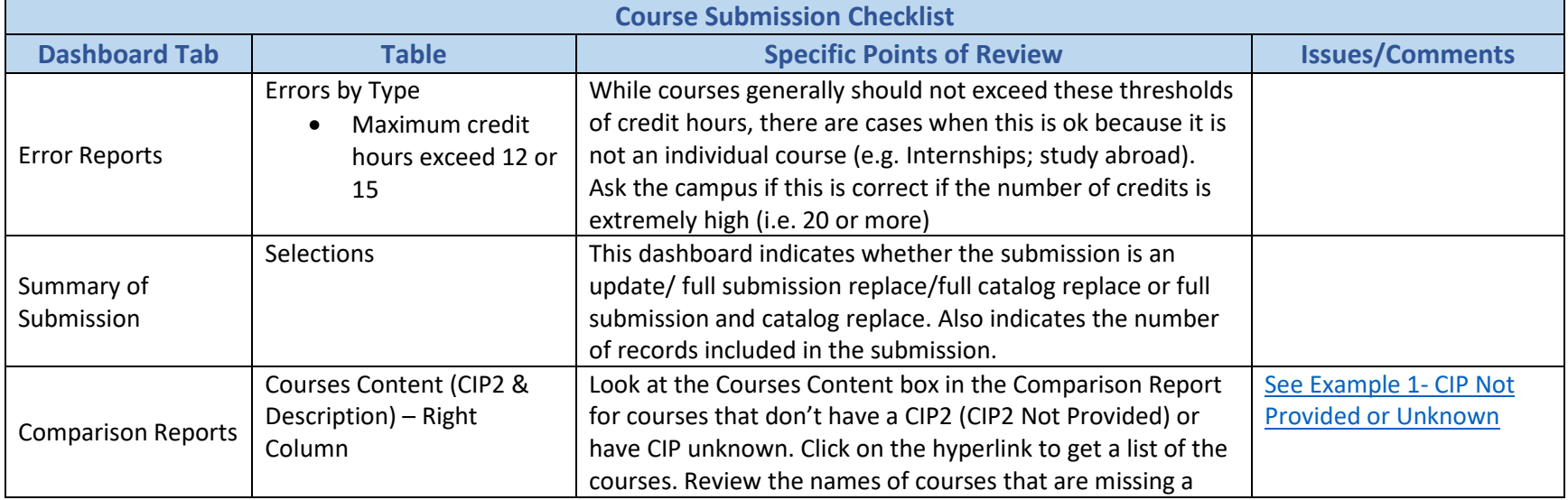

## COURSE SUBMISSION CHECKLIST

<span id="page-21-0"></span>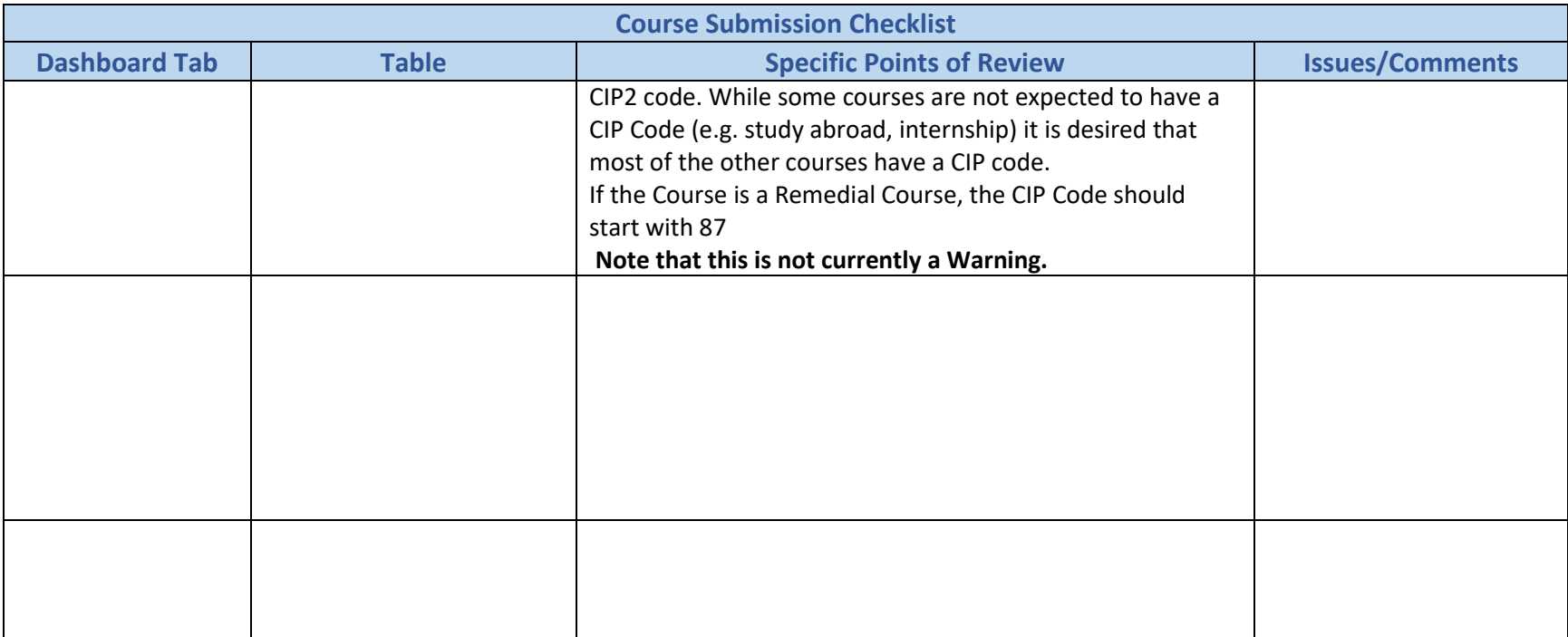

#### **Example 1- CIP Not Provided or Unknown**

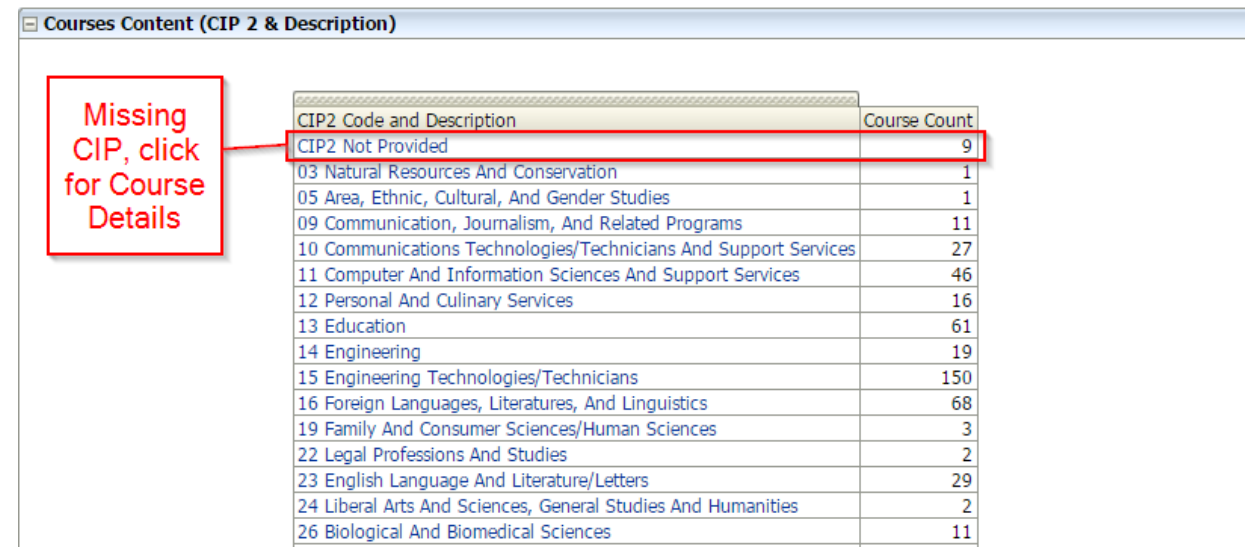

## Details of 9 Courses with CIP2 Not Provided. These courses could be assigned a CIP

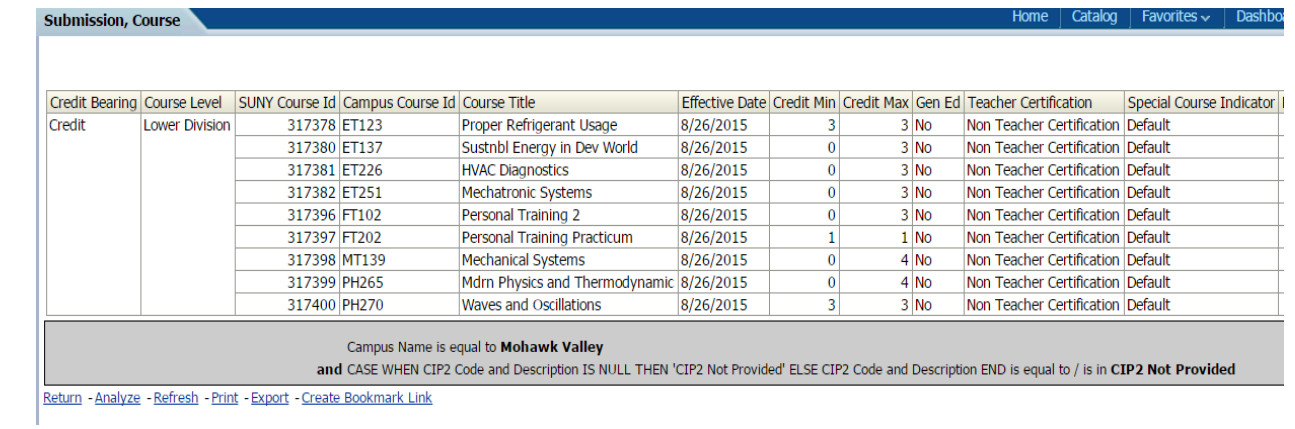

# EARLY STUDENT/ END-OF-TERM CHECKLIST

<span id="page-23-0"></span>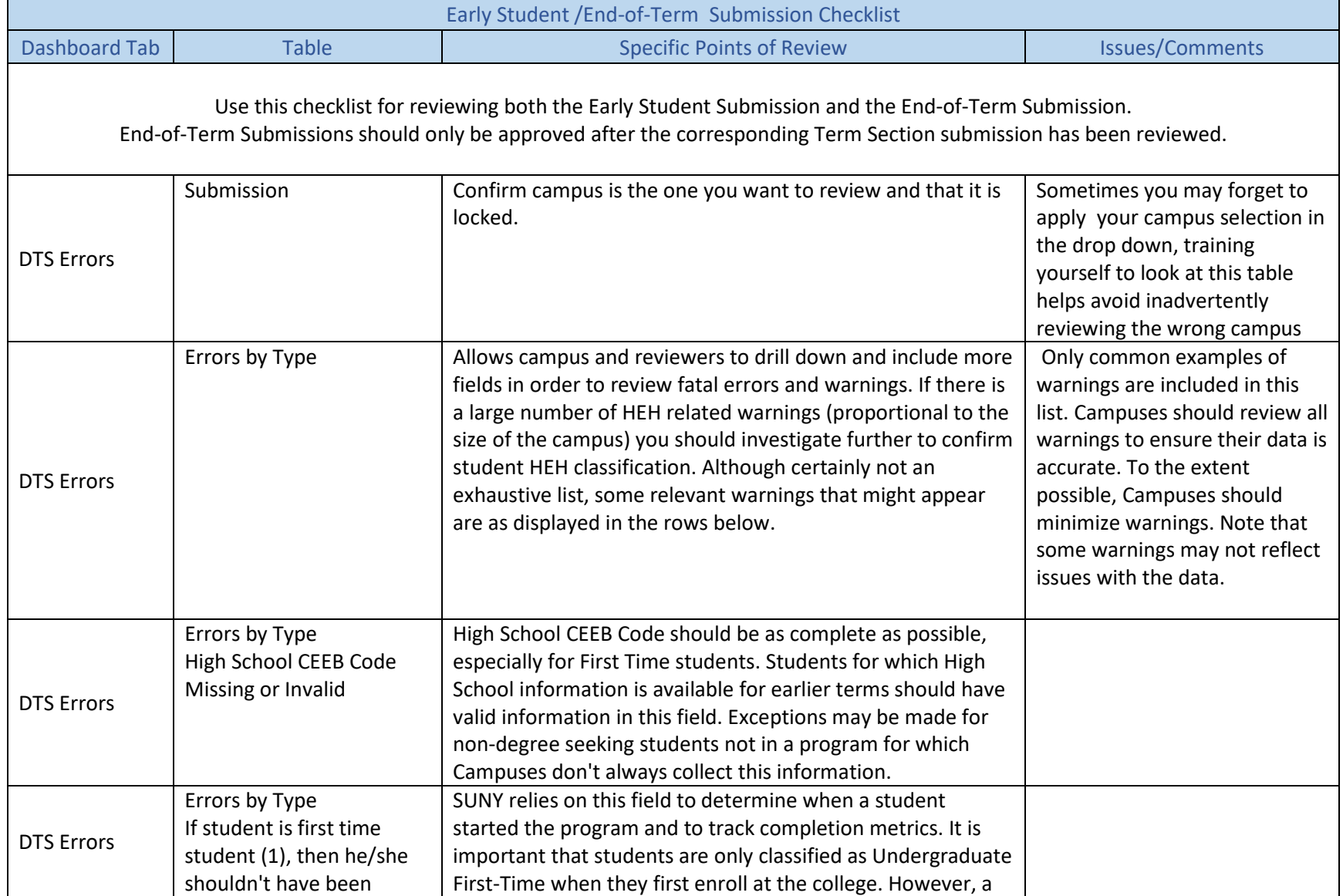

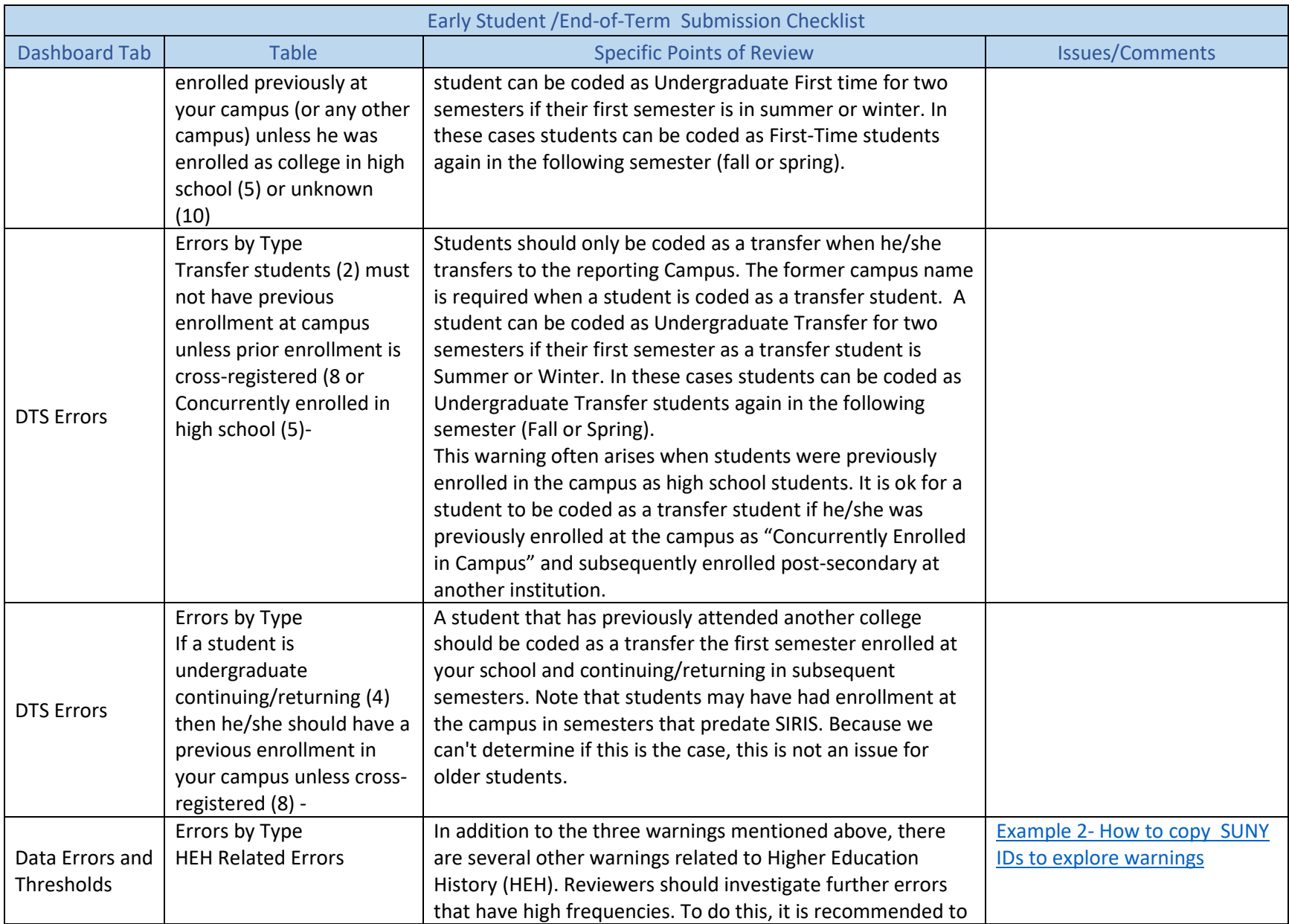

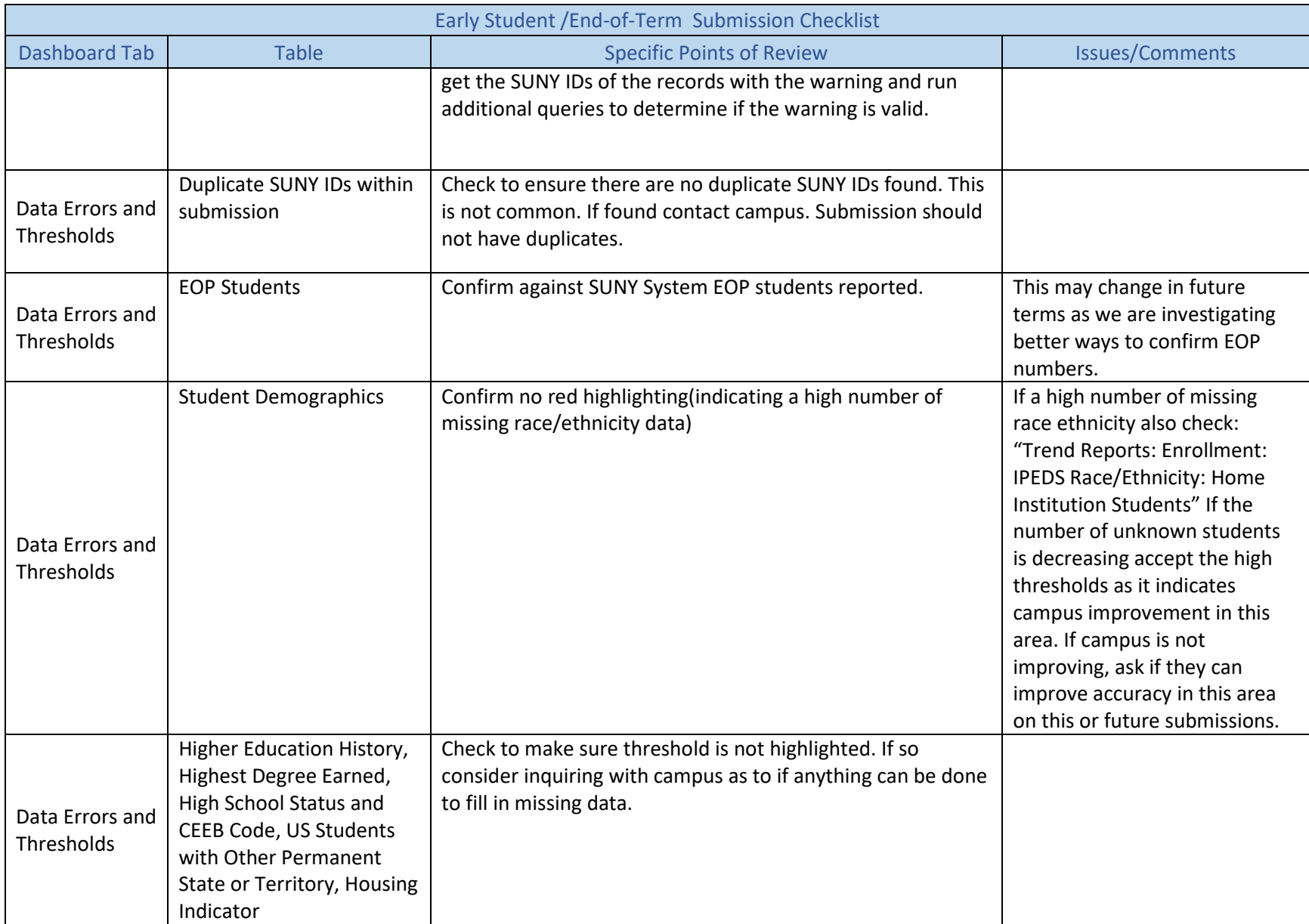

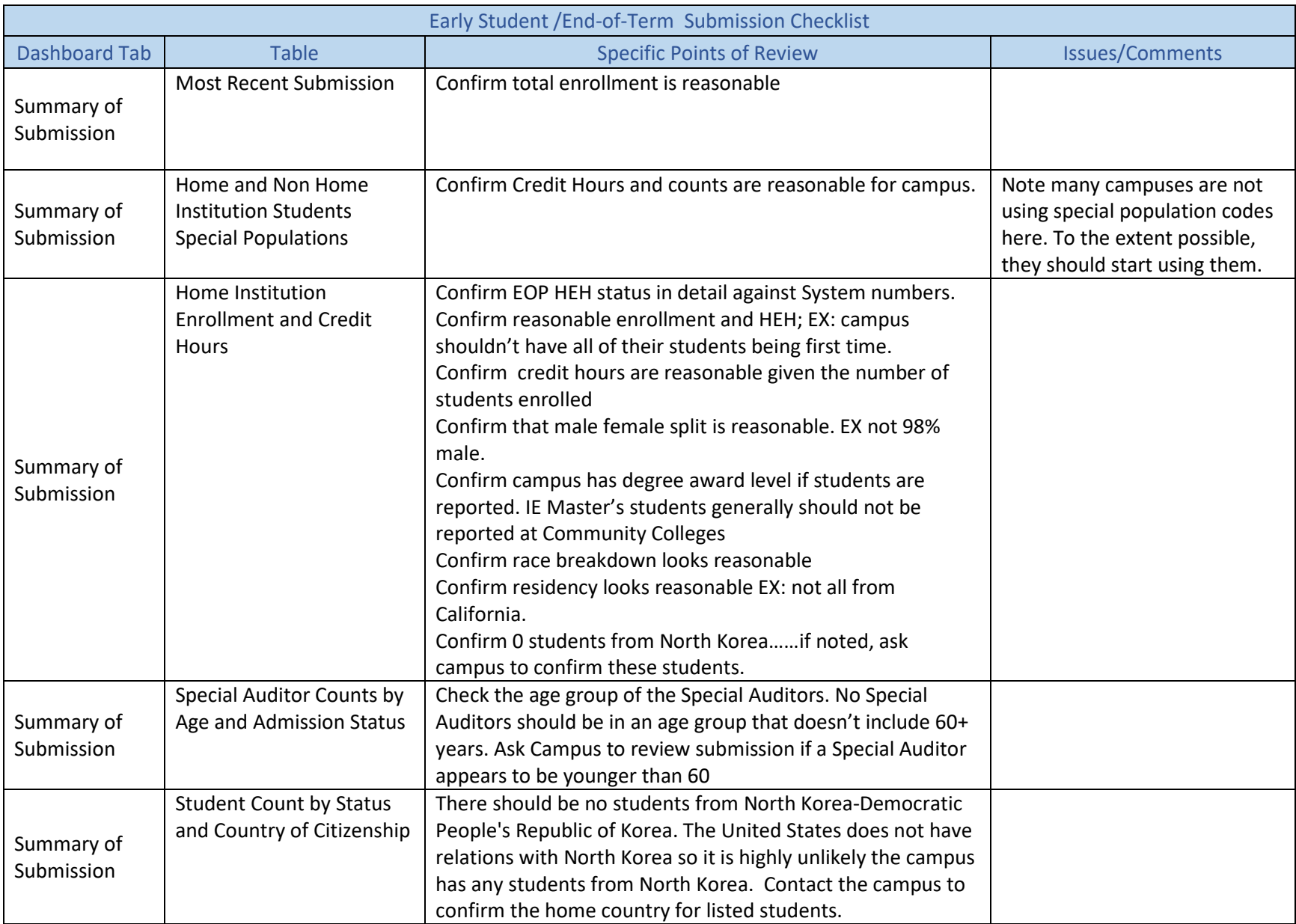

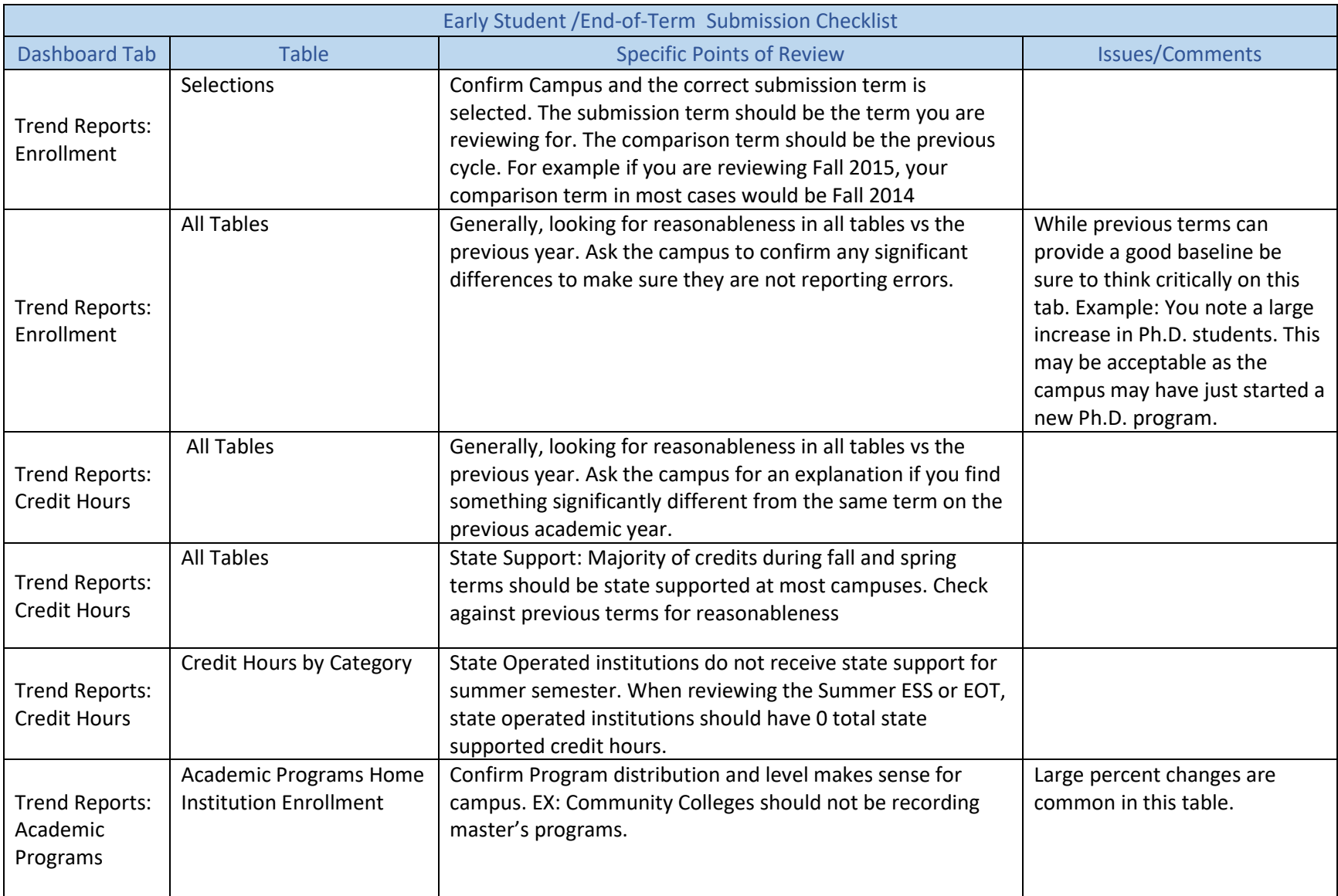

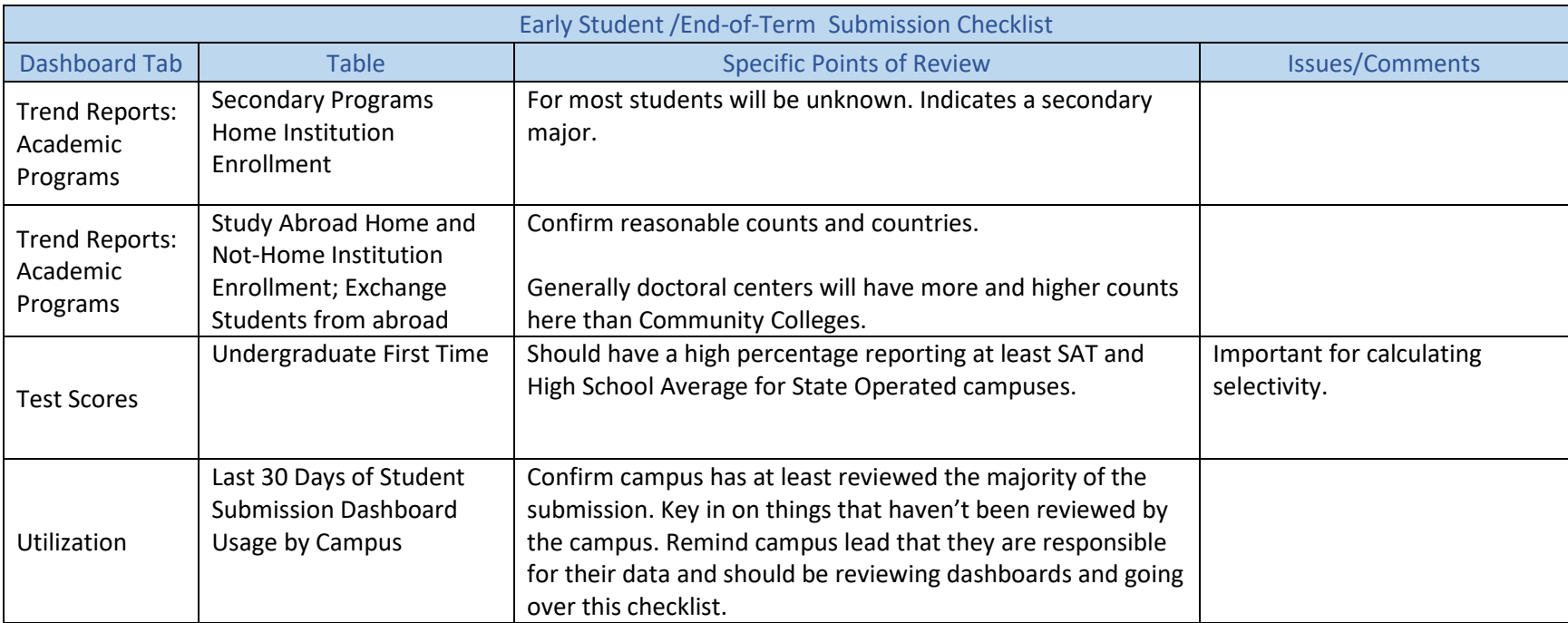

<span id="page-29-0"></span>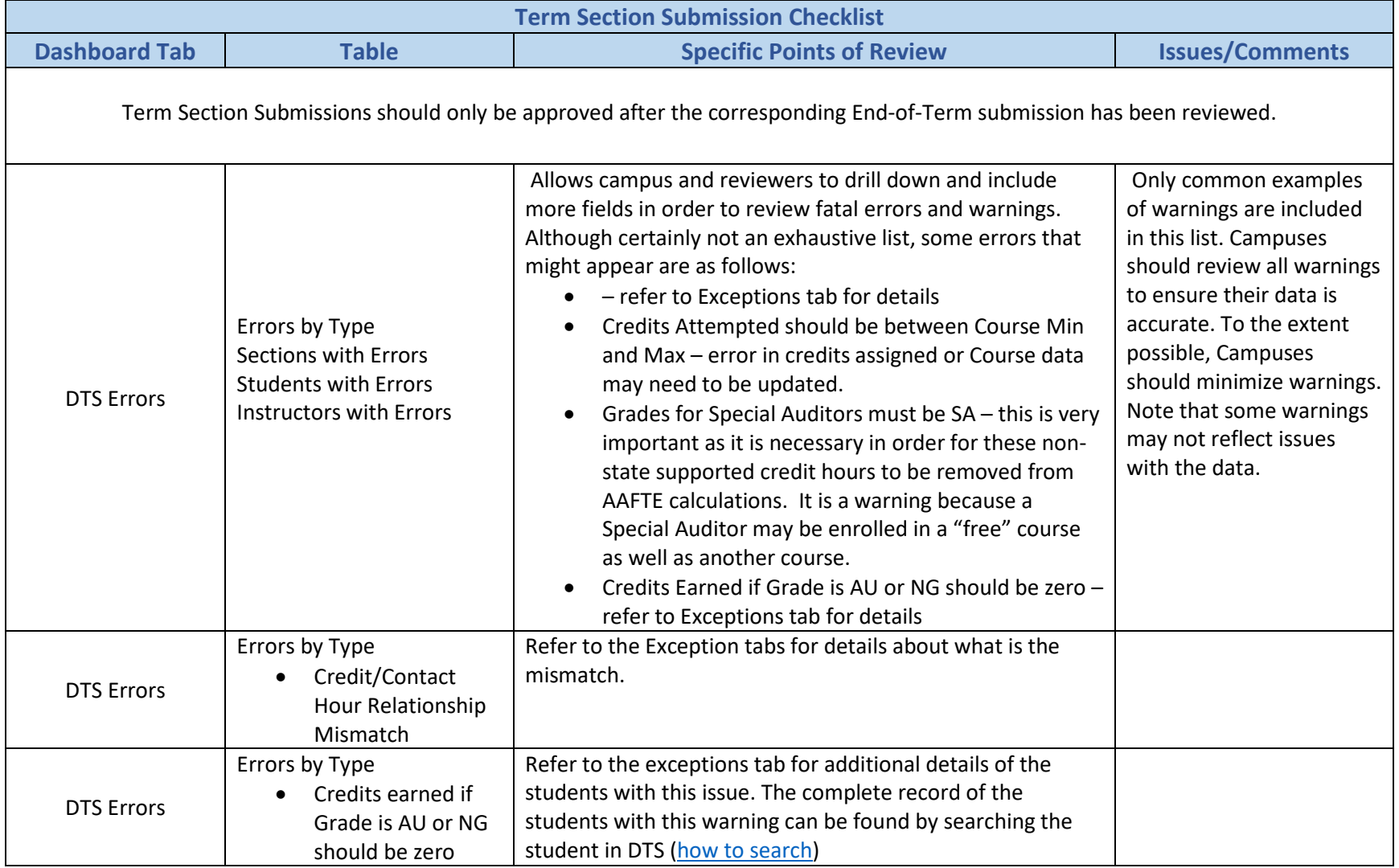

## TERM SECTION CHECKLIST

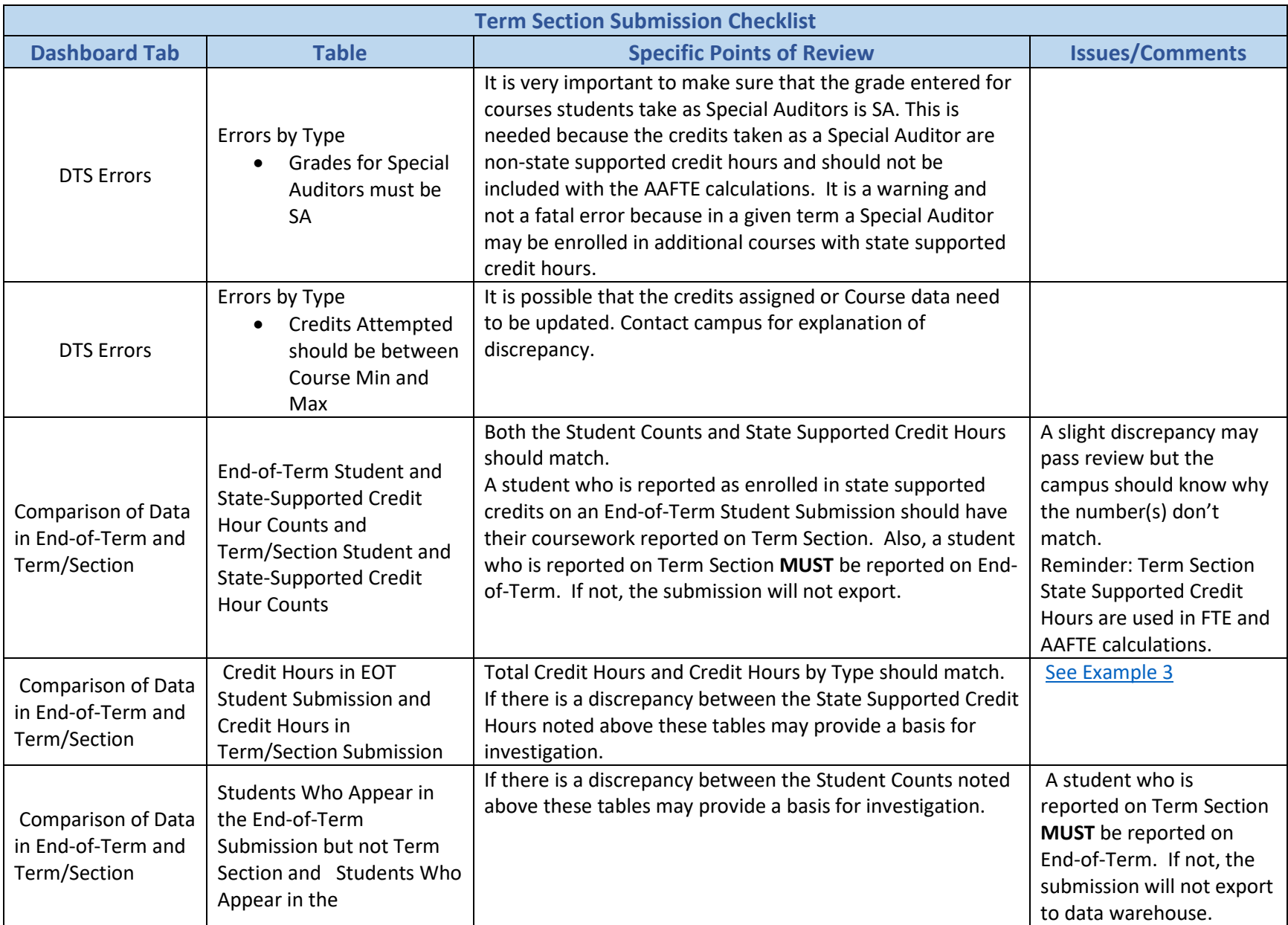

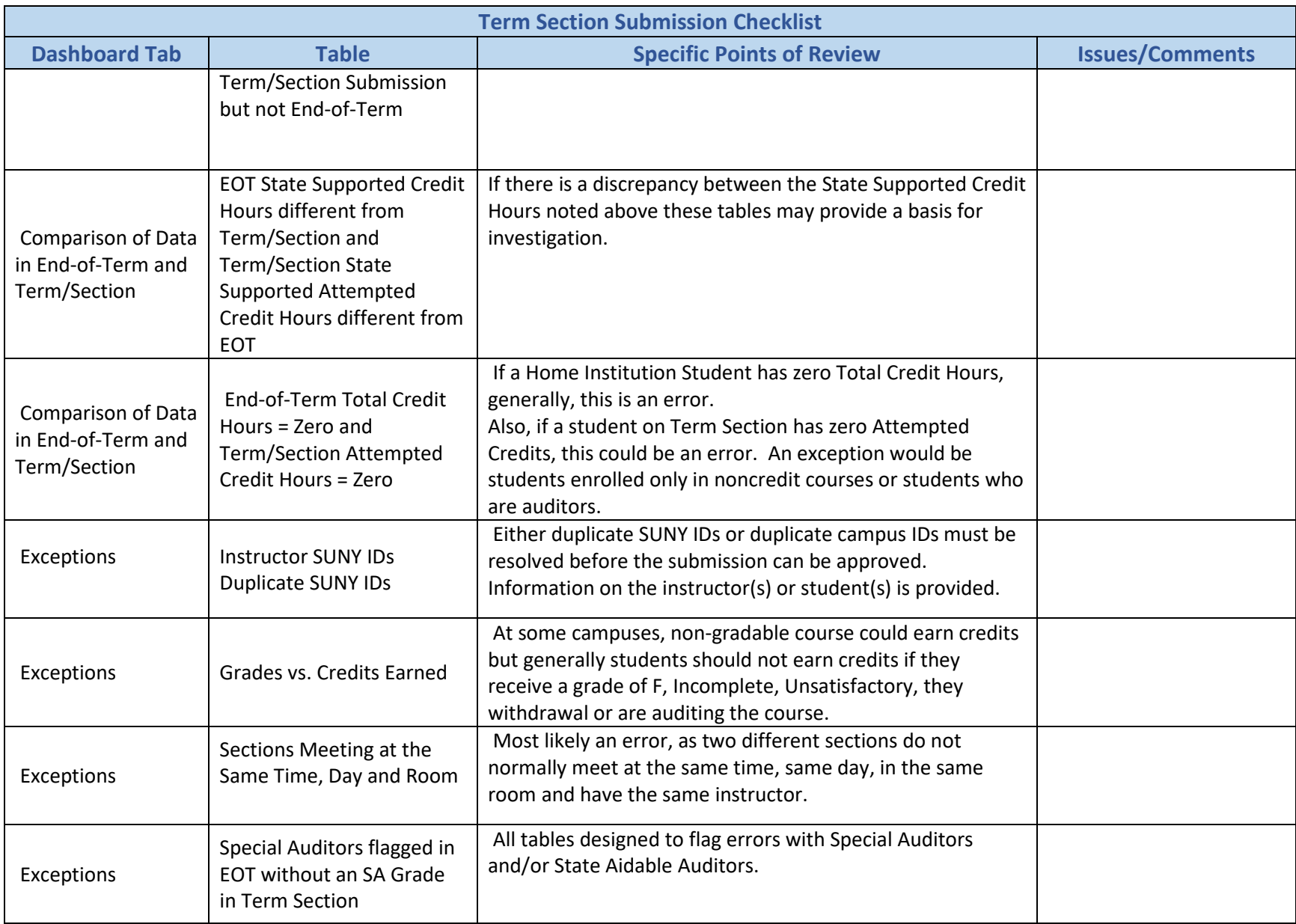

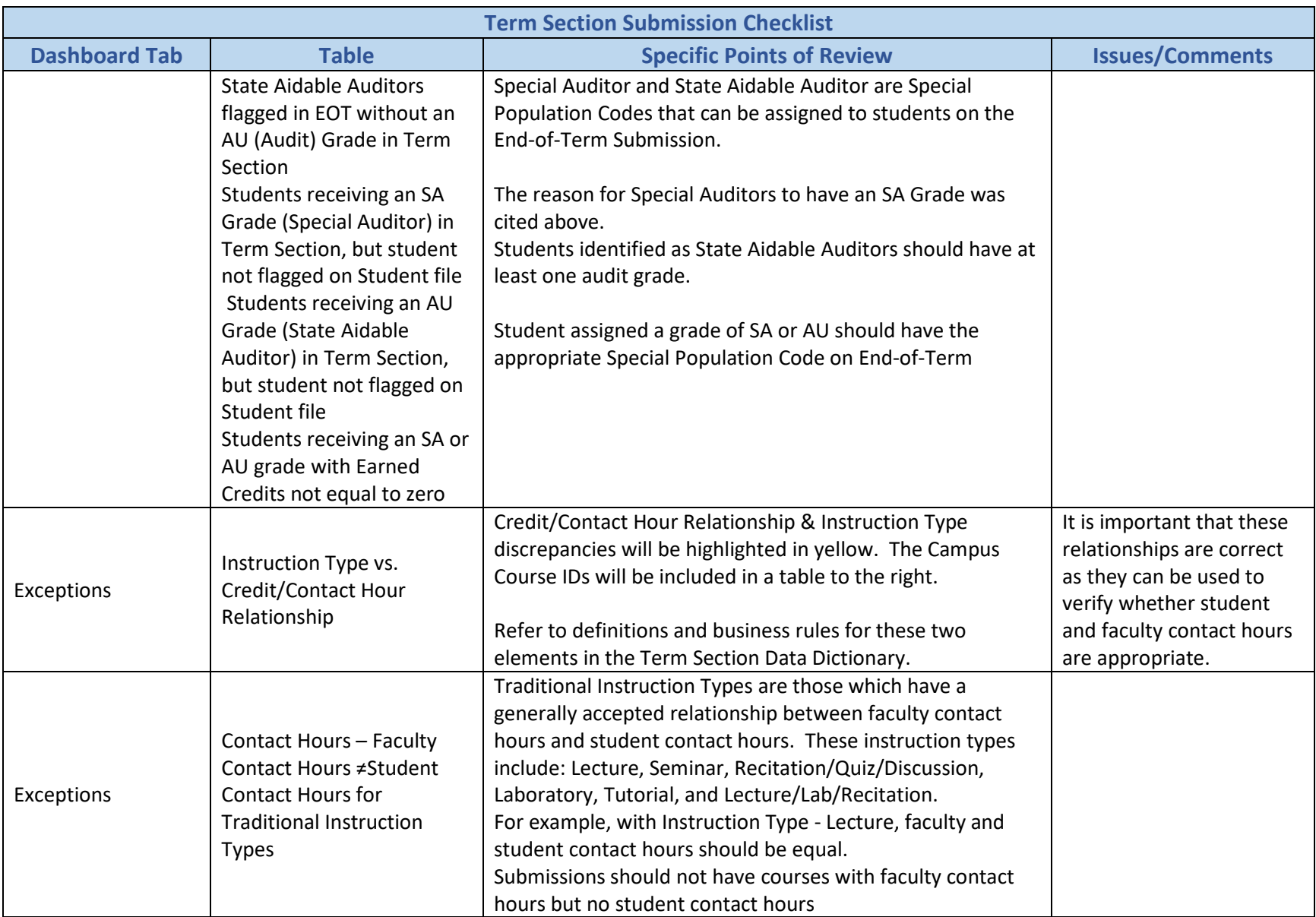

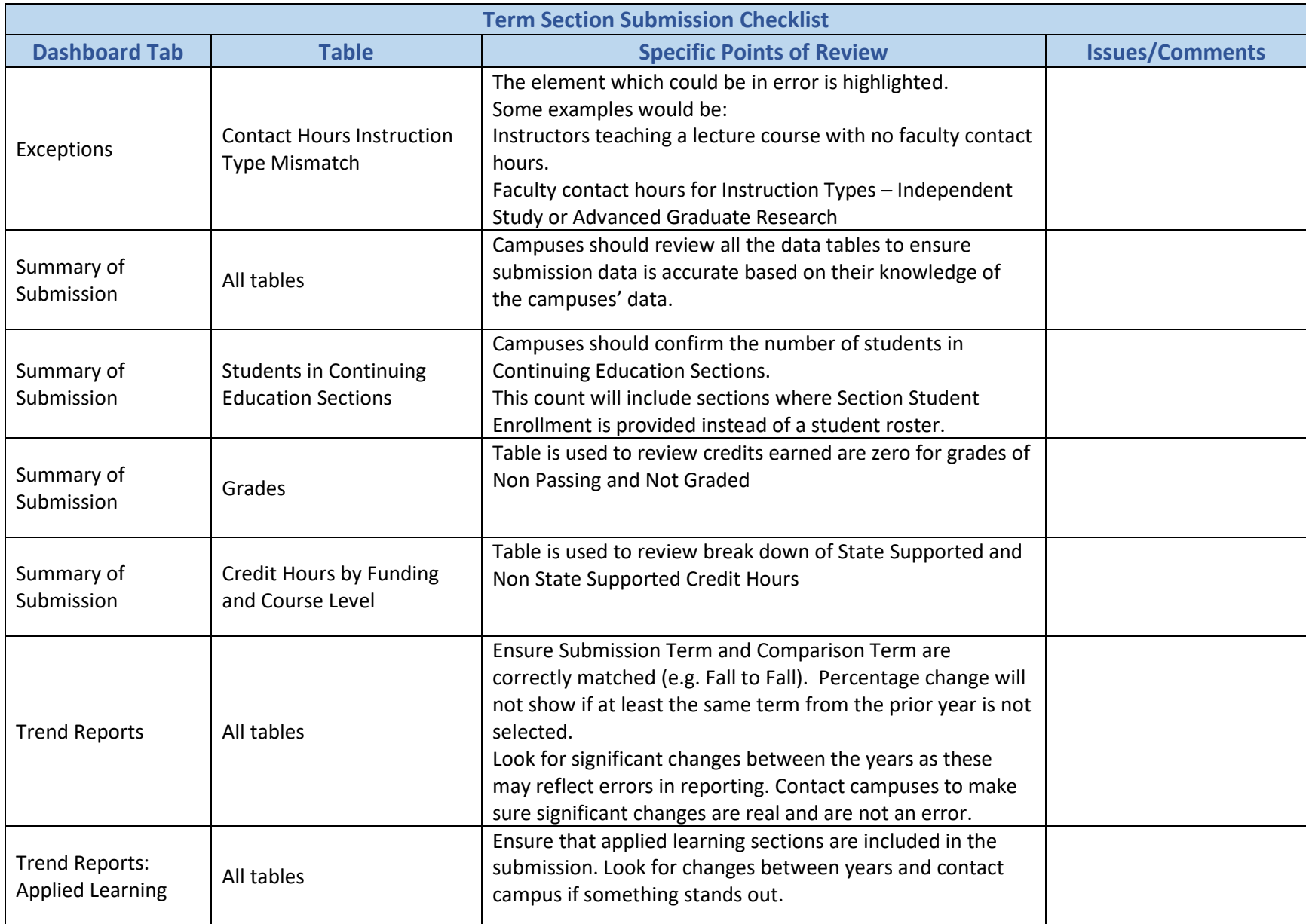

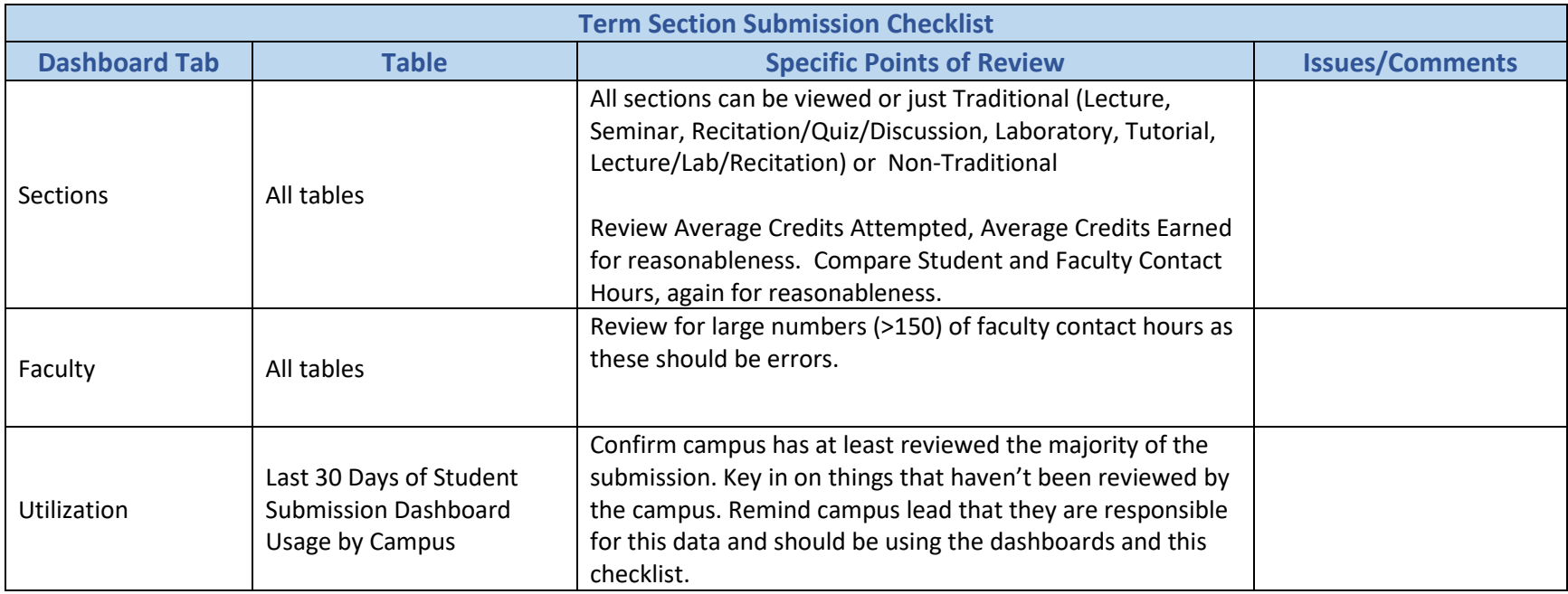

#### <span id="page-35-0"></span>**Example 3 – Differences in Credit Hours by Type**

In the example below the credit hours reported for the EOT Submission differ from the credit hours reported for the Term/Section Submission in several credit hour types (i.e. State Supported Total Credit Hours, Non-State Supported Credit Hours, etc.). Reviewers should ask campuses for an explanation of this discrepancy.

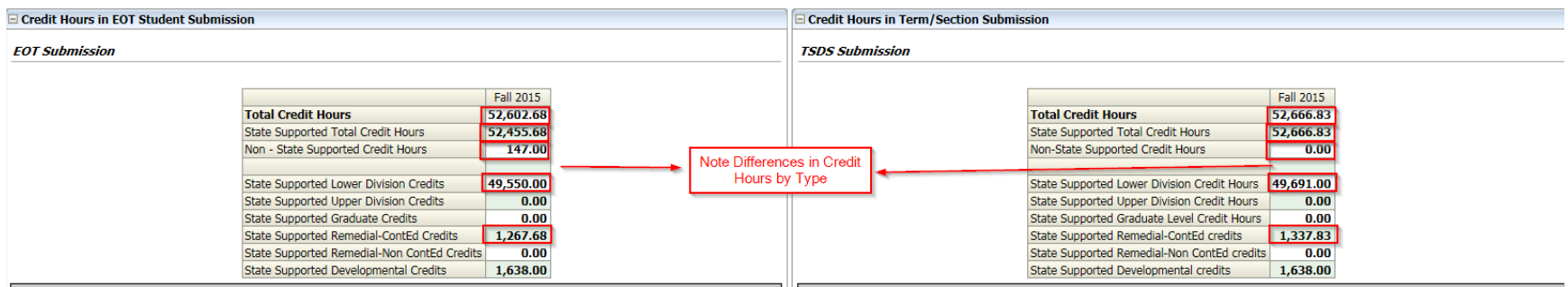

## FINANCIAL AID CHECKLIST

<span id="page-36-0"></span>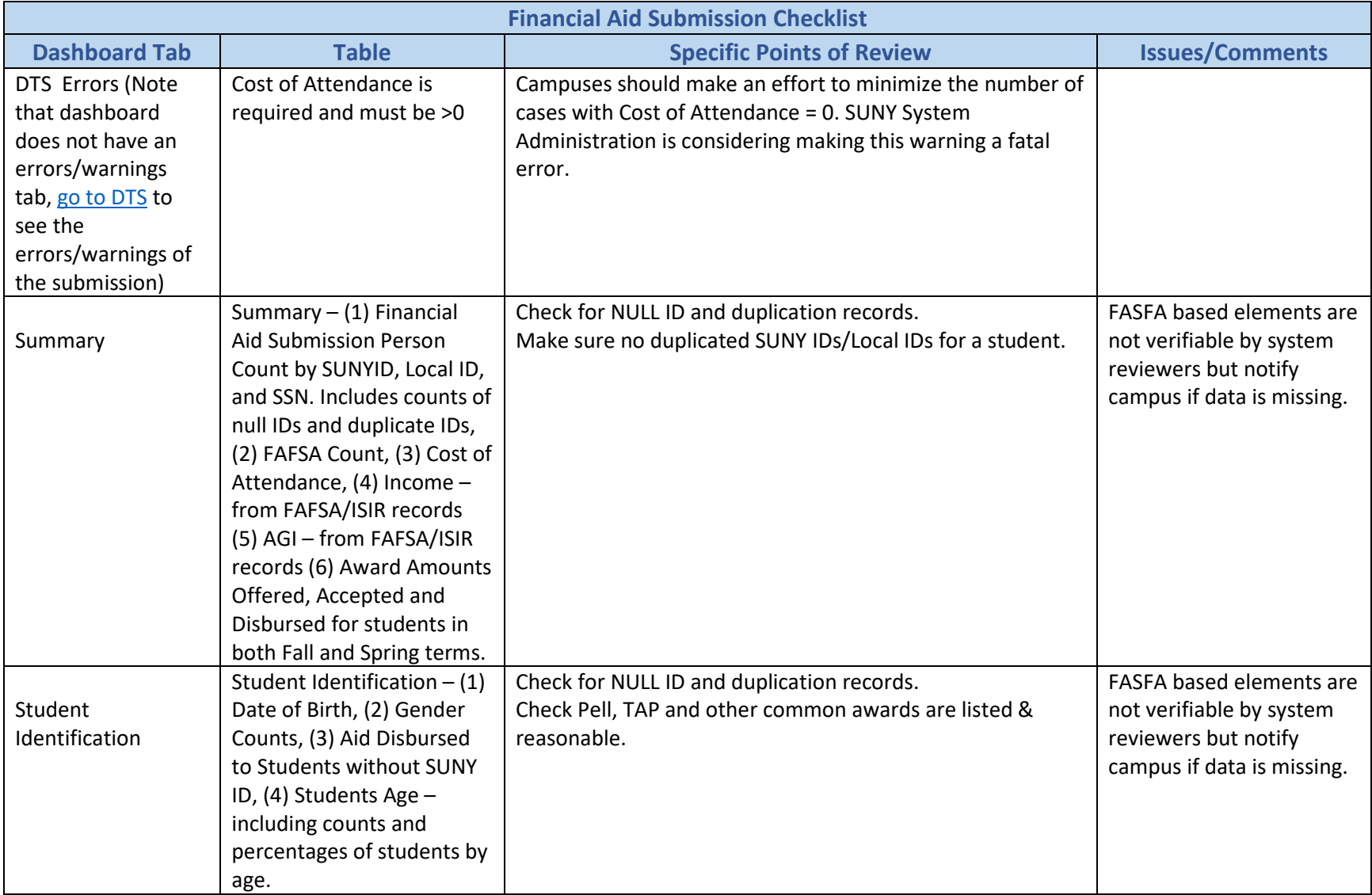

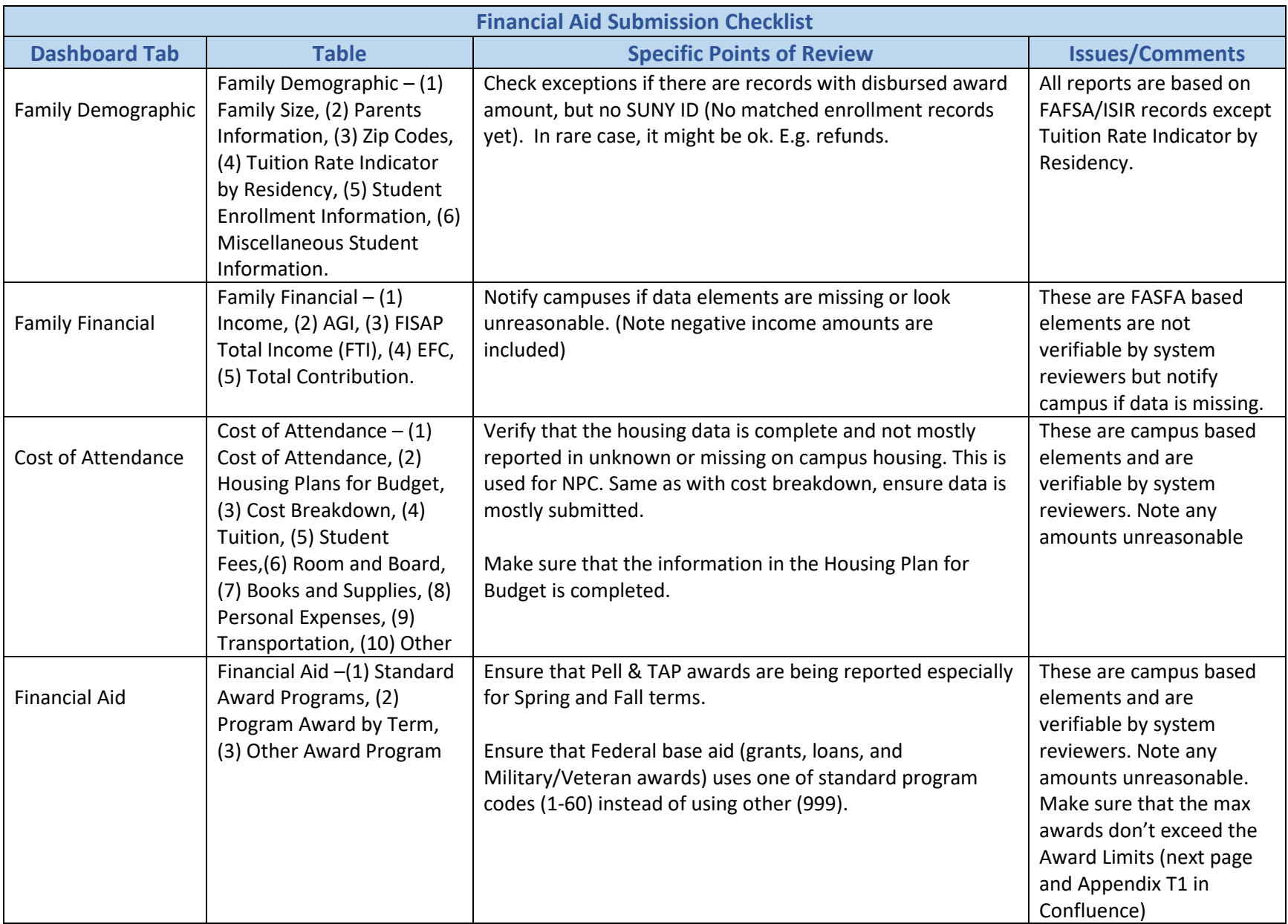

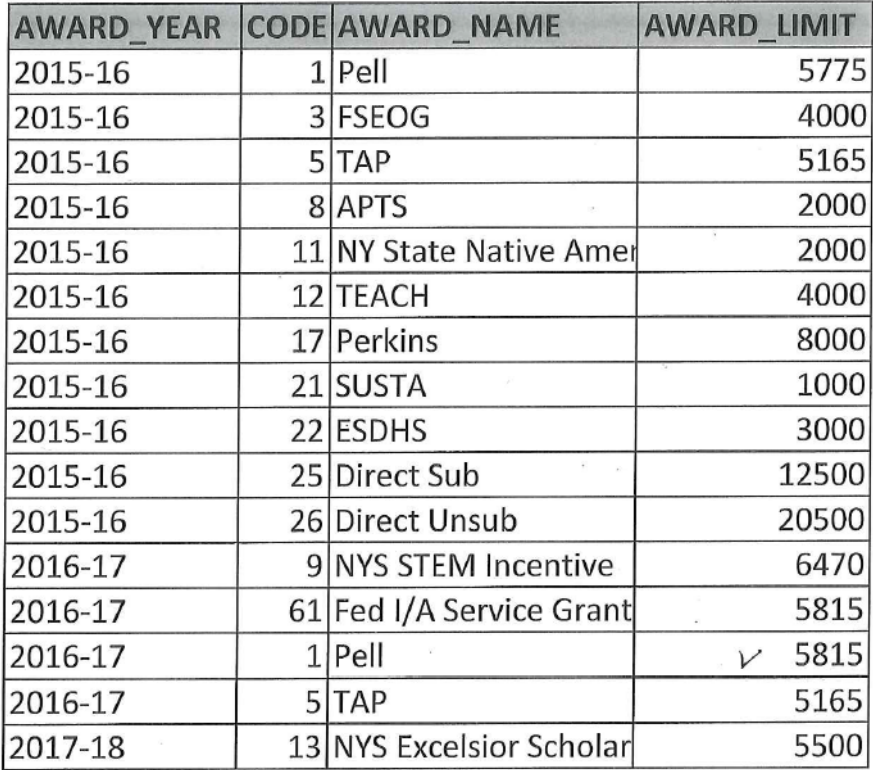

<span id="page-39-0"></span>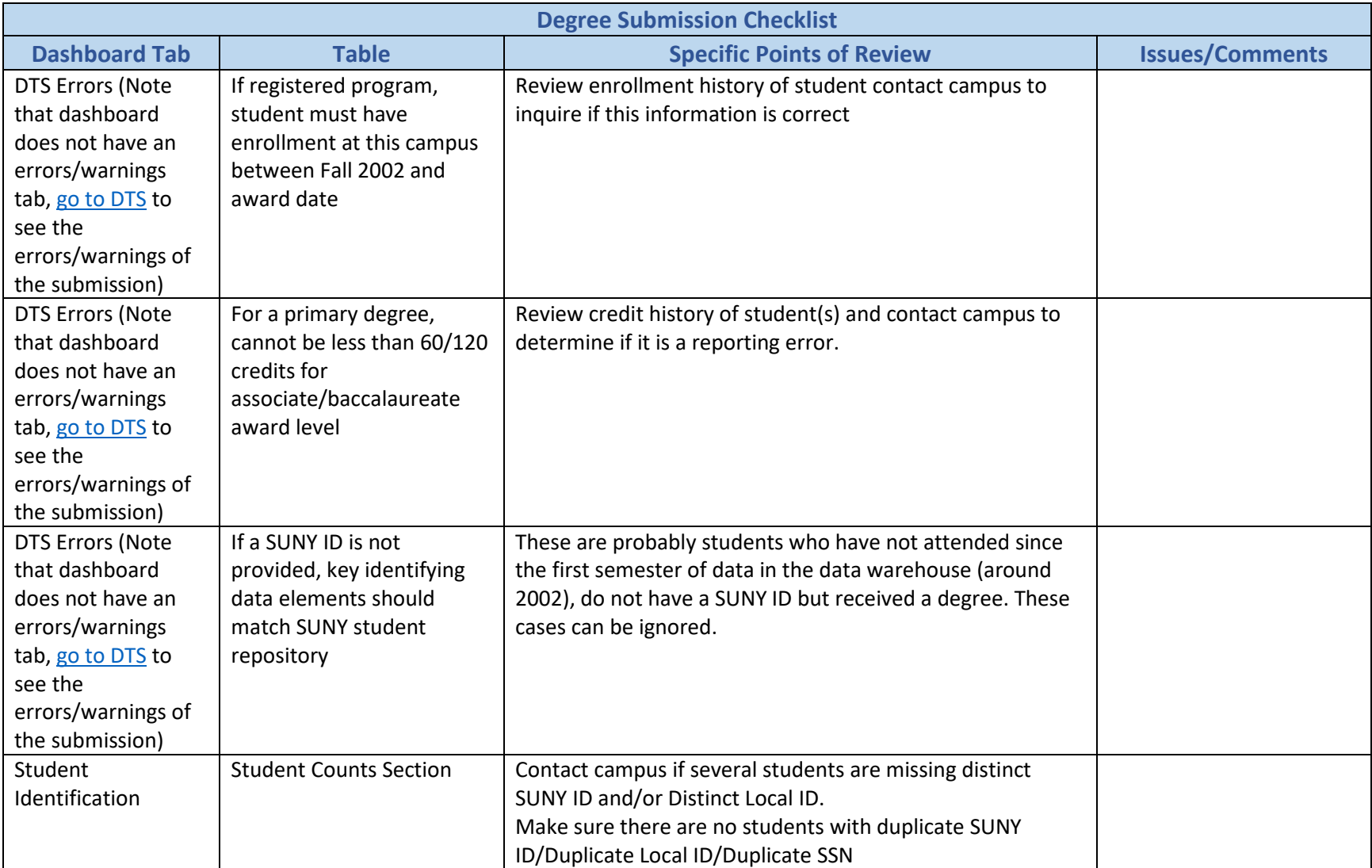

## DEGREE CHECKLIST

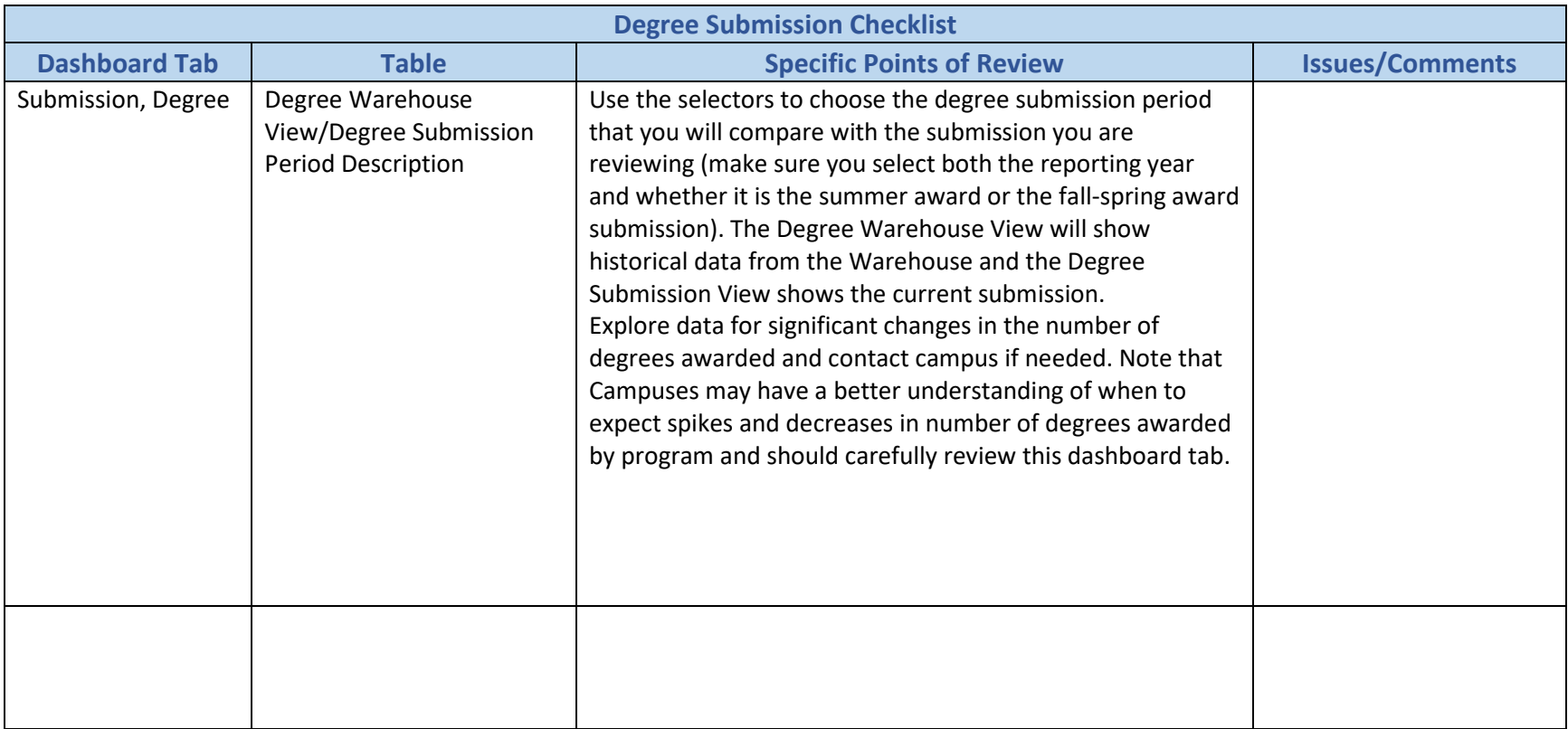

#### **7. Extras for System Administration Reviewers**

<span id="page-41-0"></span>**Reviewers can see the status of all their submissions by accessing DTS.** Once you have accessed DTS, you will get a screen that shows a tab for each type of submission and a list of every campus with details about the reviewer, term, status (open, locked, approved, exported) and date when the submission was last modified. You can filter the submissions by any of the details. The screen below is filtered by reviewer.

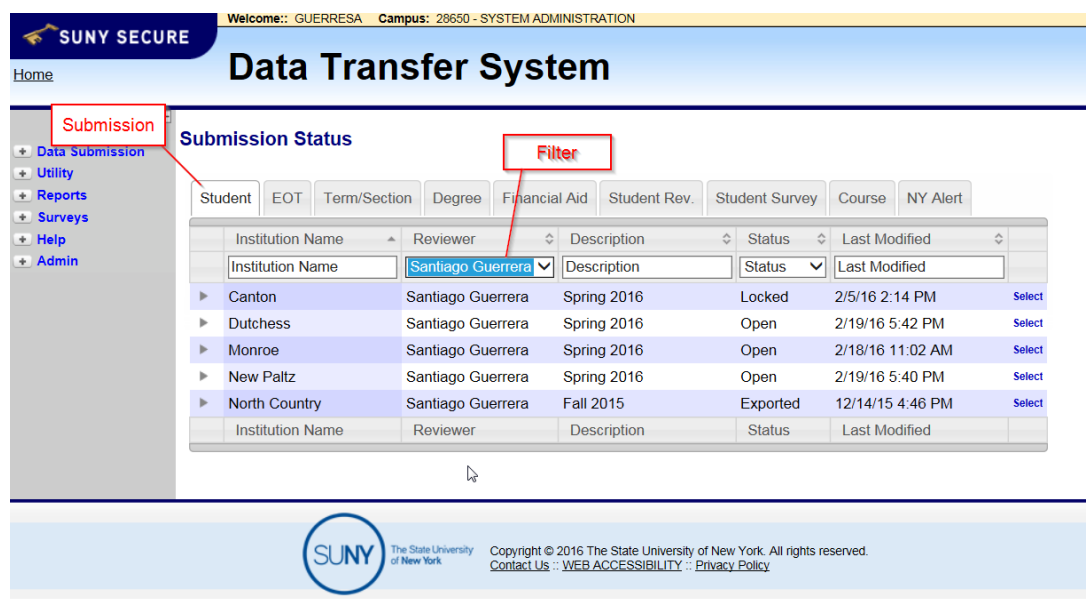

**Approve Submission/ Unlock Submission -** To approve a submission go the Submission Detail page, select the desired option from the Select An Action drop-down menu, and click on Go.

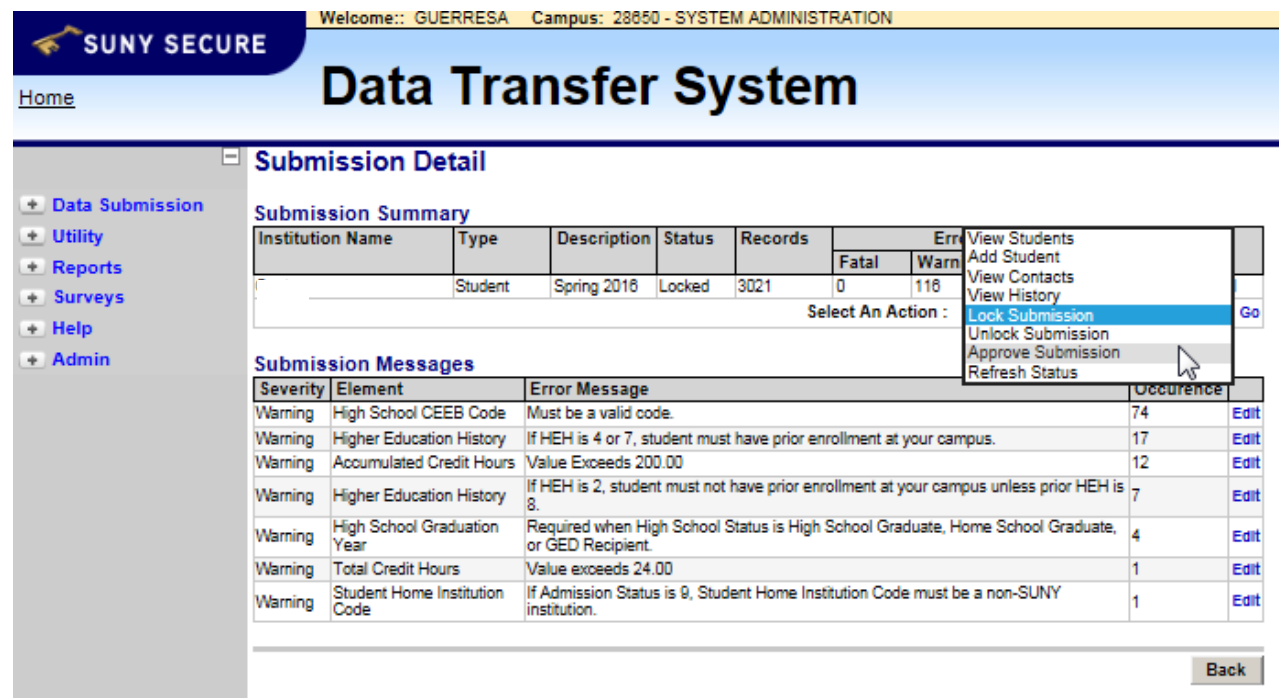

Now you will be taken to the Approve Submission page where you just need to click on Approve Submission when you are ready to approve it.

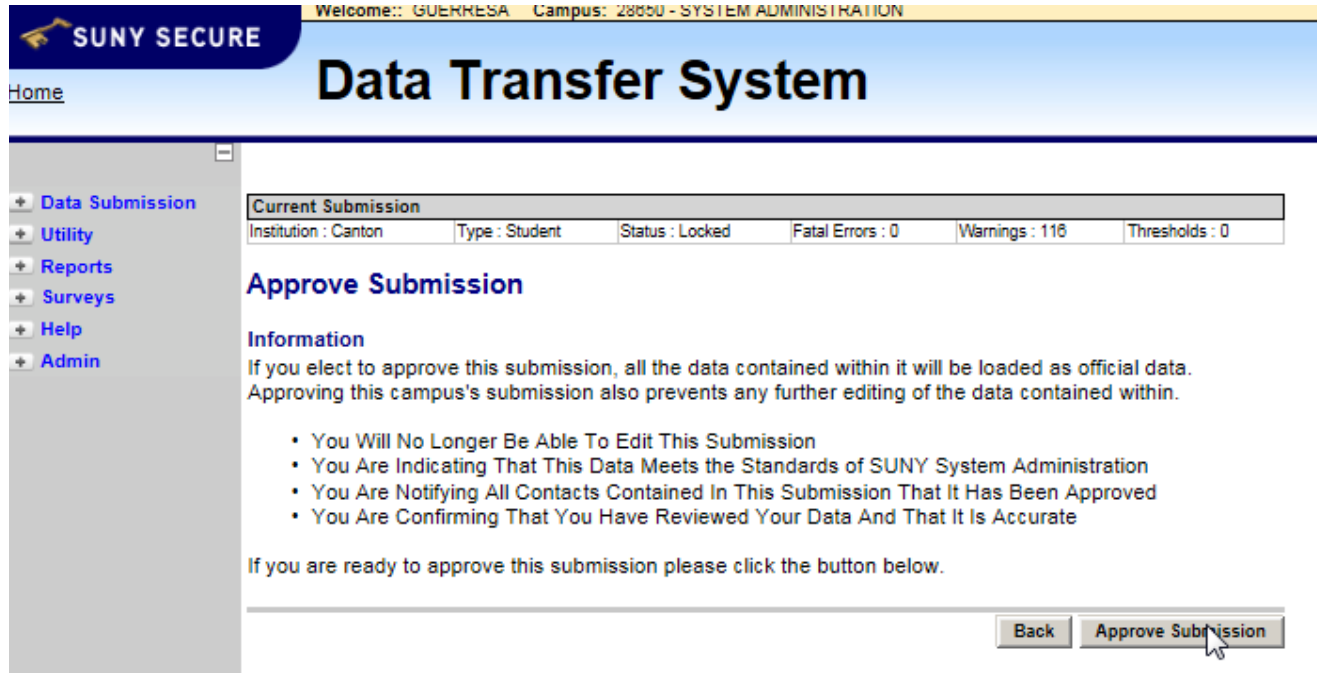

<span id="page-43-0"></span>**Utilizations Tabs on Dashboards** - As part of the review process, SIRIS coordinators can check whether the campus users that submitted the data have reviewed the dashboards. This can be found on the Utilization tabs of the Dashboard. Here you can check if the Campus you are reviewing has used the different reports (dashboard queries) contained in the dashboard. It is strongly recommended that campuses access every dashboard query of a submission dashboard to look for anomalies before locking the submission. SIRIS Coordinators should review this tab to determine if campuses are using the dashboards before locking their submissions.

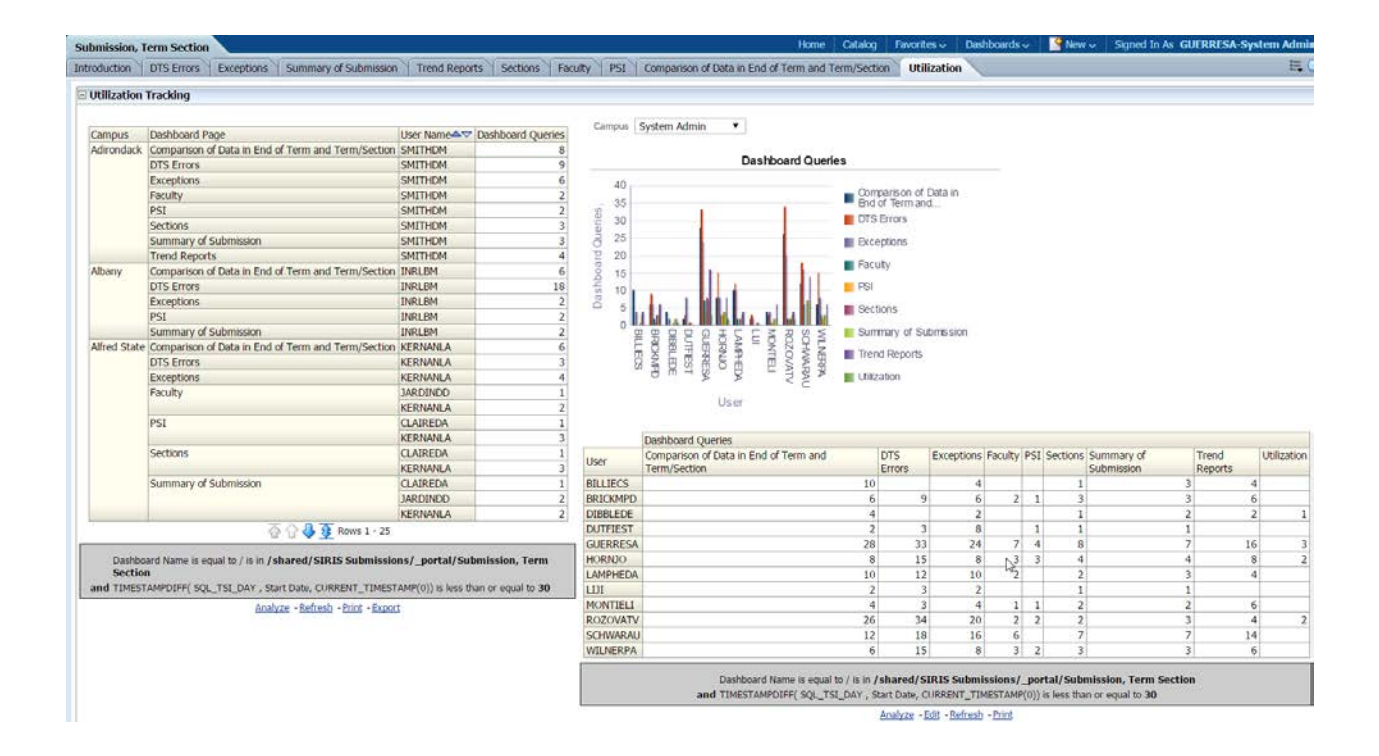

**Exploring submission warnings using SUNY IDs.** - Below are the steps for a way of exploring submission warnings using the SUNY IDs to display only the records that have warnings.

#### **How to copy SUNY IDs (or Local IDs) to explore warnings**

The warning is displayed in the DTS Errors tab of the Early Student dashboard. Click on the warning for a list of the records with the warning.

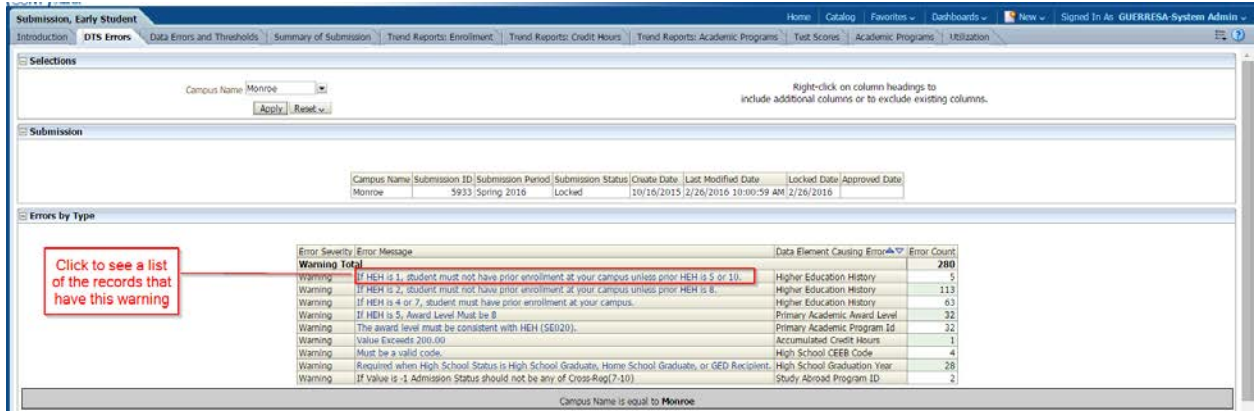

The next step is to export the list of records in a format you can open in excel for copying the Student ID (or Local ID) of the records that trigger the warning.

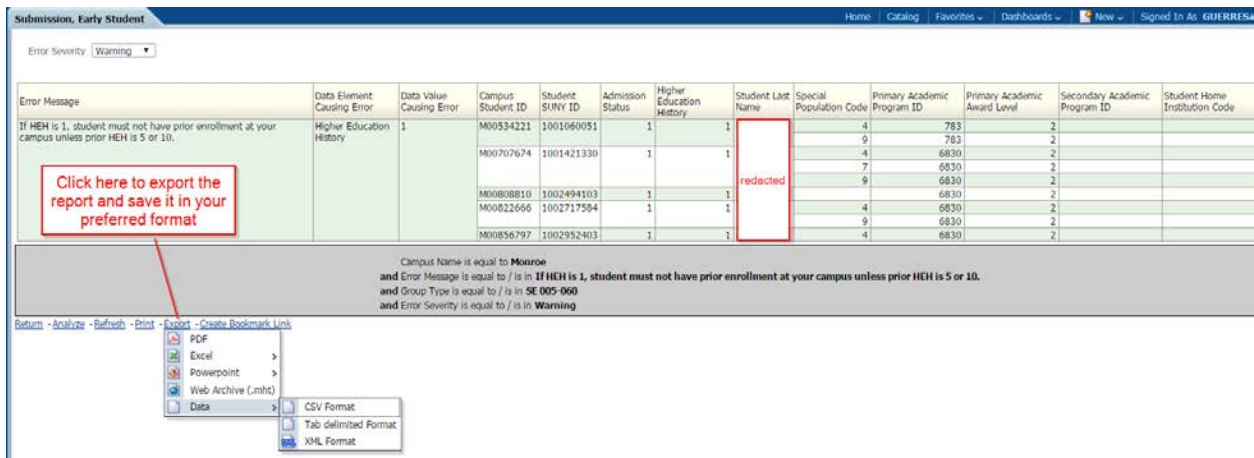

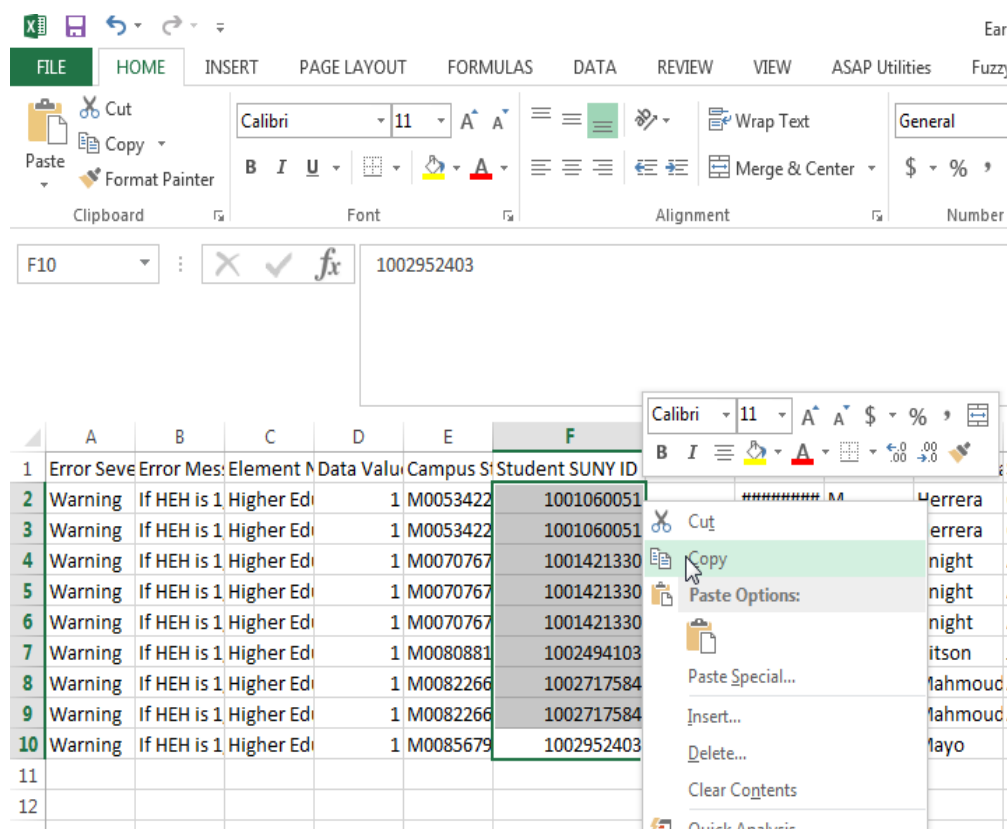

After doing this, open the exported file in excel and copy all of the Student IDs to the clipboard.

Now you can use these SUNY IDs as a filter in queries to explore the details of the students with the particular warning being explored. There are queries that you can use to explore particular warnings. These queries are saved in the folder below:

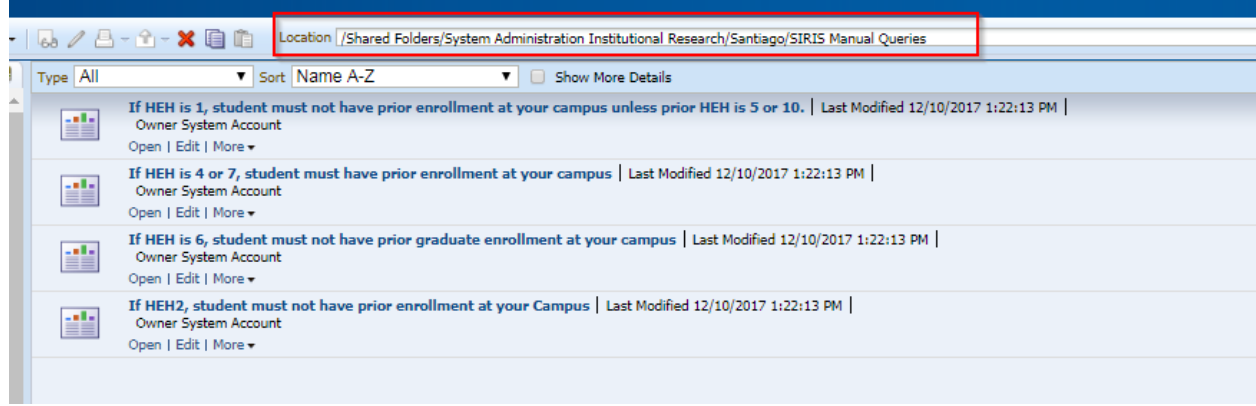